# **Administrator Guide**

# **Acceptance of the Memorandum of Understanding (MOU) and Progress and Planned Activity (PPA) forms in the MoU/PPA tile in PeopleSoft**

Date created: 20 December 2020

*\*\*This document and the information herein is the property of the University of Cape Town and may only be used for training purposes. The reproduction and distribution of the training manual, in whole or in part, is strictly prohibited.*

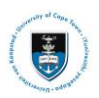

# **Contents**

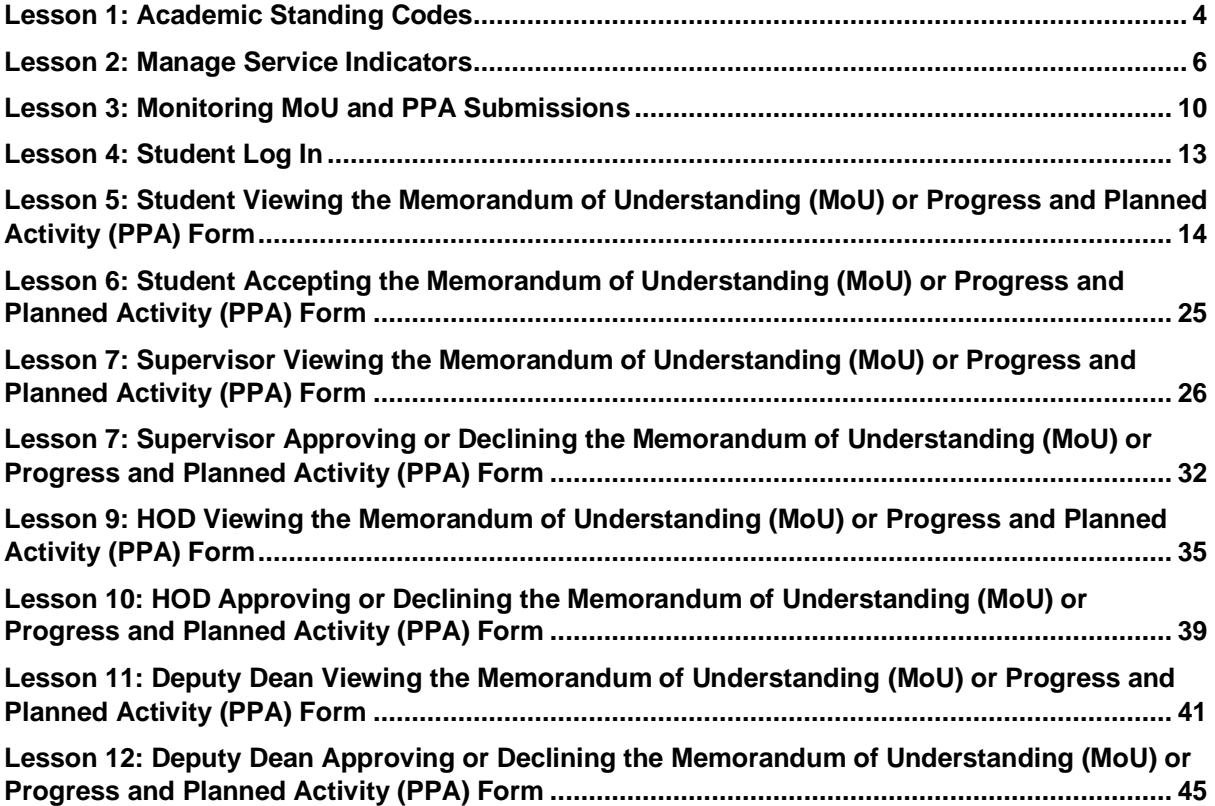

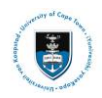

# **Section 1: Contextual Information**

The Memorandum of Understanding (MoU) or Abridged MoU (where permitted) should be completed by postgraduate students and their supervisor(s) when the student registers for the first time for either their Masters' or Doctoral degrees.

The Progress and Planned Activity (PPA) Report must be completed for each subsequent year as a condition for renewal of registration.

By the time the MoU or the Abridged MoU or the PPA is initiated and/or completed, there is the expectation that there has been adequate engagement between the supervisor(s) and student. The completion of these documents is required to formalise the outcome of the discussion between the supervisor(s) and the student.

These documents and report lay out the expectations of both supervisor and student and is designed to ensure the supervision experience is mutually productive.

Care should be taken in completing these documents in full, as it is a contractual agreement.

The documents will be used in any disputes that may arise during the period a student is registered for a postgraduate degree.

## **Note**

**This is a dynamic form where different fields will be displayed depending on your selected options. There is no limit on text input. The form does not expire and does not have a time limit.**

### **1.1: Target Audience**

This manual targets postgraduate staff that will manage student MoU and PPA forms.

### **1.2: Specific Outcomes**

- Academic Standing Codes
- Term Activation Procedures
- Manage Service Indicators
- Monitoring MoU PPA Submissions
- Student Completing MoU/PPA
- Supervisor Completing MoU/PPA
- Head of Department Completing MoU/PPA
- Deputy Dean Completing MoU/PPA

## **Memorandum of Understanding between the Postgraduate Student and Supervisor.**

First Year of Registration for master's and Doctoral Students

- Memorandum of Understanding **(MoU)** is a contract which includes agreed roles and responsibilities of both candidate and supervisor, to ensure that the supervision experience is as mutually productive as possible.
- Progress and Planned Activity **(PPA)** is a plan for students and supervisors to review progress in the previous year, and agree on plans for the forthcoming year, prior to reregistration. This is also an opportunity to update any of the agreements made when you
- signed the MOU.

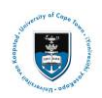

# <span id="page-3-0"></span>**Lesson 1: Academic Standing Codes**

Academic standing codes need to be processed for returning students so they may receive their **PPA** forms.

Academic standings must have a **CONT** status or the Head of Department will be able to sign off instead of the Deputy Dean as well and the student will be able to register.

### **Navigate to Academic Standing**

**Records & Enrollment>Student Term Information>Term History**

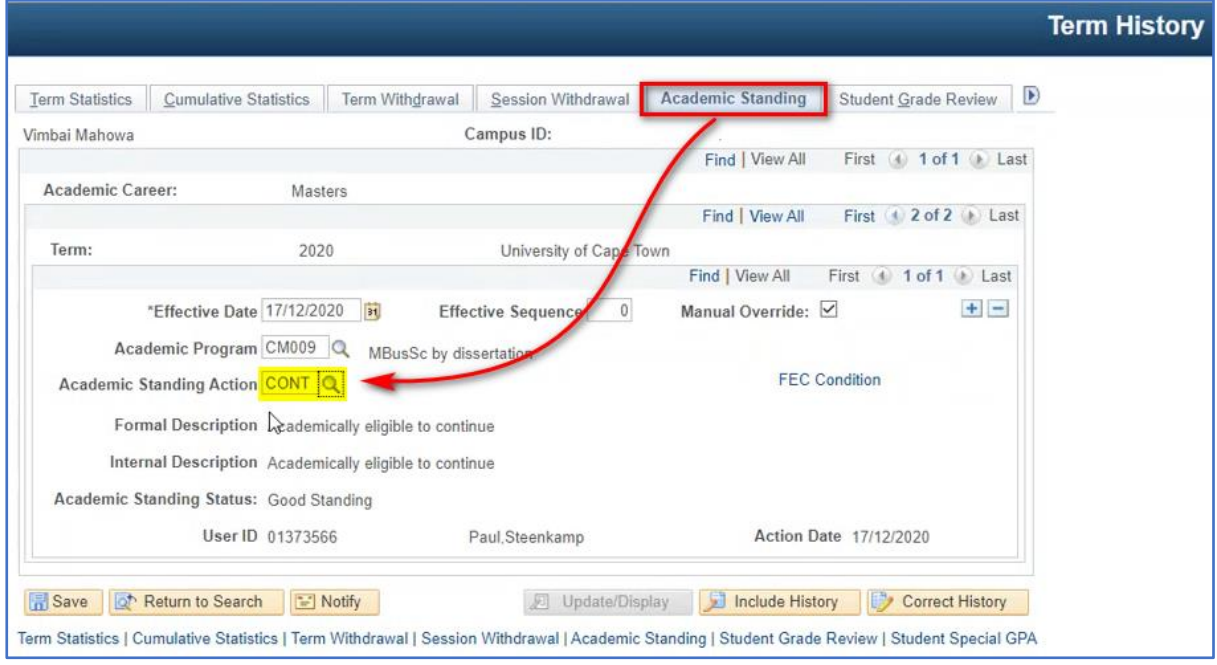

### **Matriculate and Term Activate Students**

Students must be term activated and matriculated on the system before they can receive their MoU or PPA forms.

### **Term Activation Procedures**

Individual Term Activation – New Students

Students must already have been matriculated in PeopleSoft. **The matriculation date must be before the start of term.**

**Navigate to Term Activation Records & Enrollment>Student Term Information>Term Activate a Student**

### **Activating Individual Returning Students**

Use this procedure to term activate individual returning students. Use the **Batch Term Activate**  process for most students.

## · Note

**You do not need to re-matriculate returning students.** Returning students will already have been matriculated in the system in their Career. **You will only matriculate (date before the start of term) a student who is returning to start another Career (degree) and you would treat such students as new applicants.** 

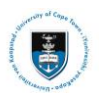

### **Navigate to Term Activation**

**Records & Enrollment>Student Term Information>Term Activate a Student**

<span id="page-4-0"></span>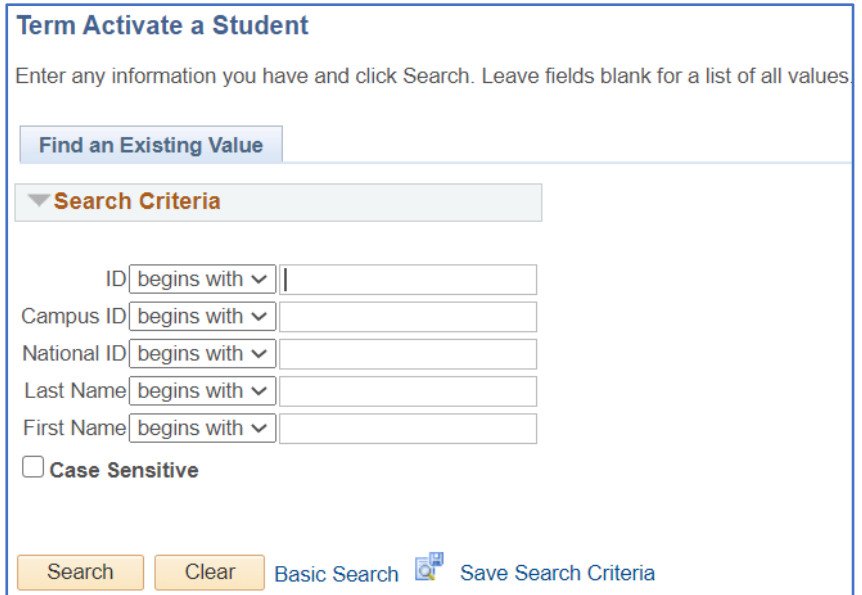

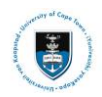

# **Lesson 2: Manage Service Indicators**

A service indicator needs to be added to the student record so that the postgraduate student may receive the required form.

#### **Navigate to: Manage Service Indicators**

**Campus Community>Service Indicators (Student)> Manage Service Indicators**

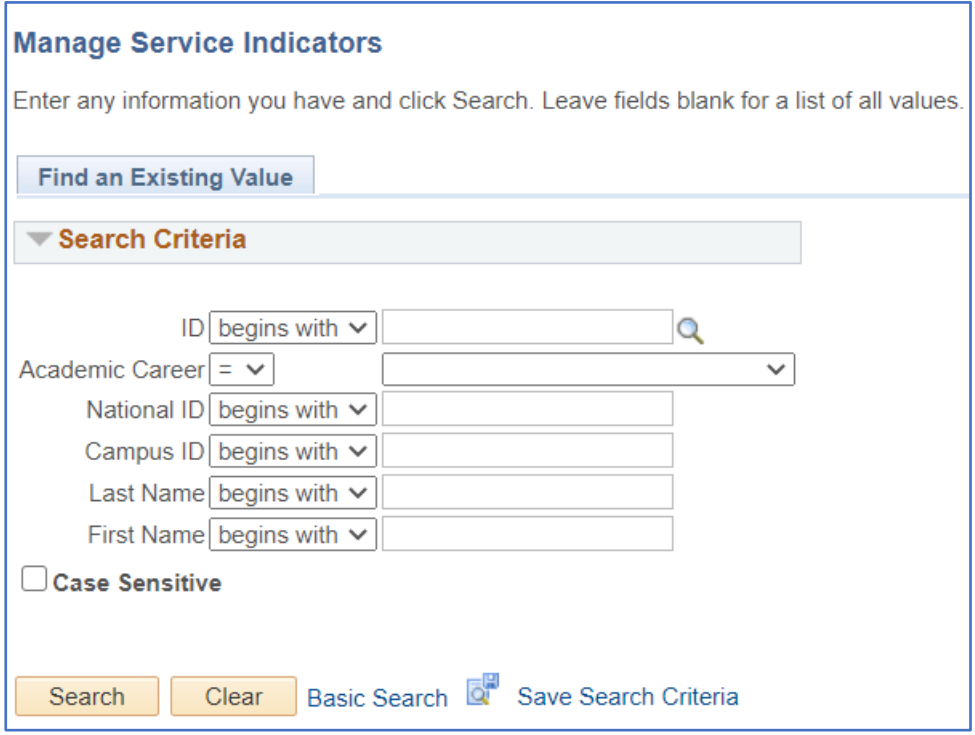

- Enter the student number into the **Campus ID** field
- Click on the **Search** button

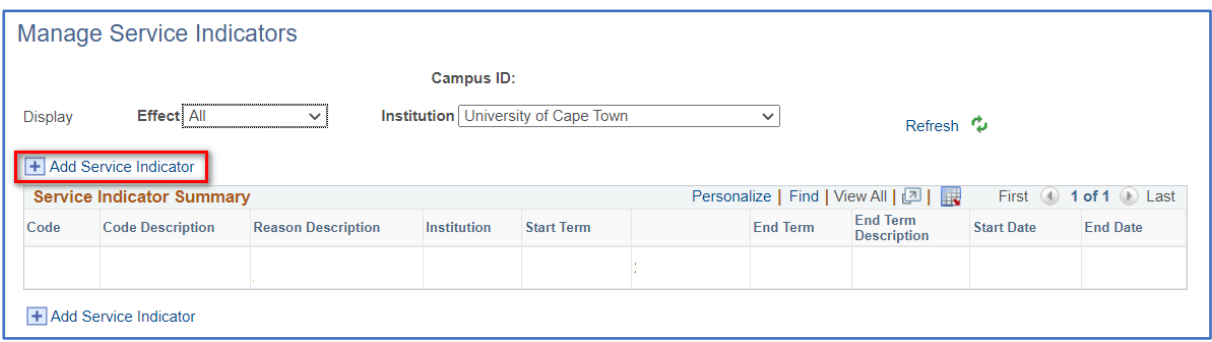

• Click on the **+** button next to **Add Service Indicator** 

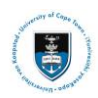

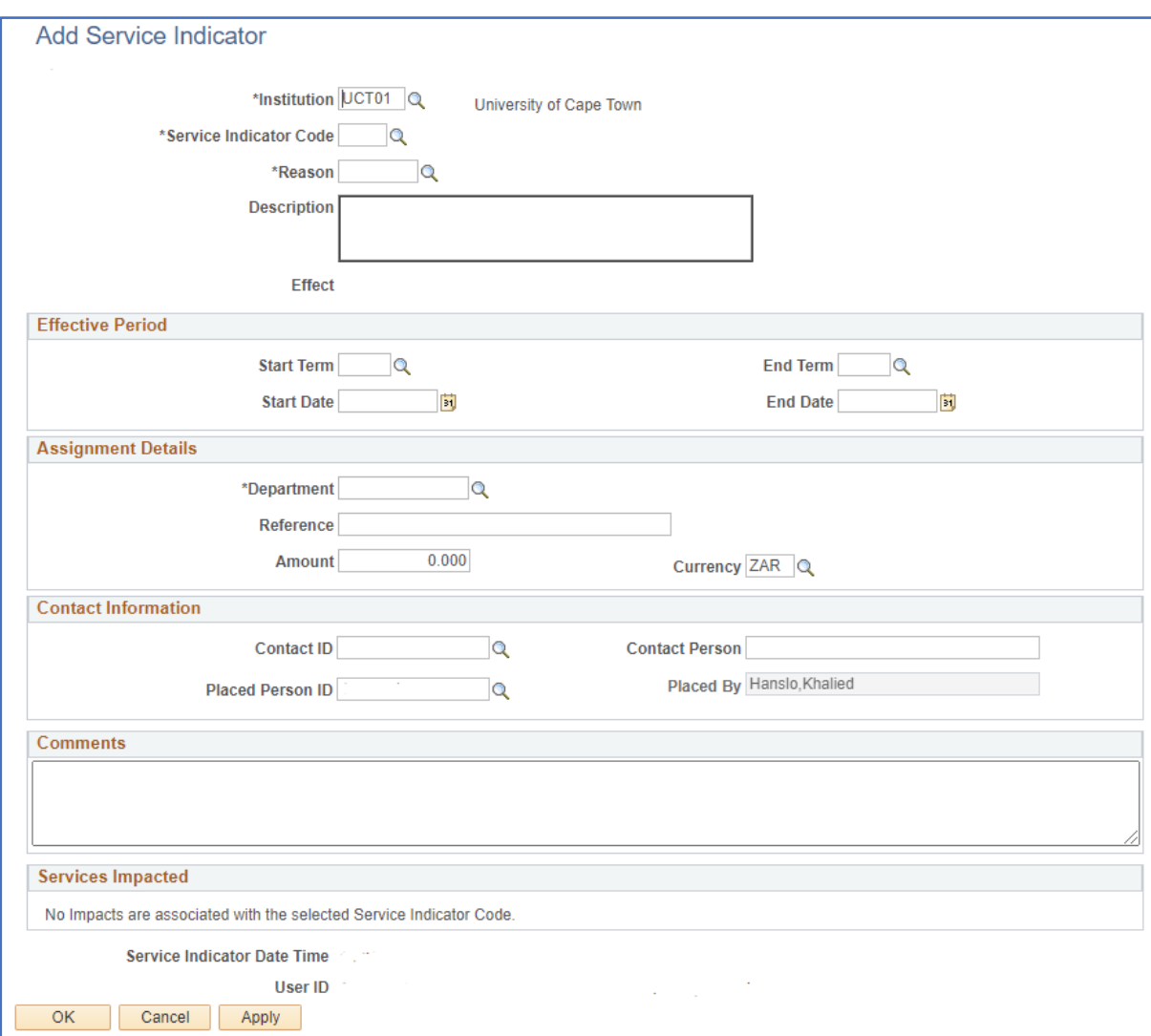

• Click in the **Service Indicator Code**

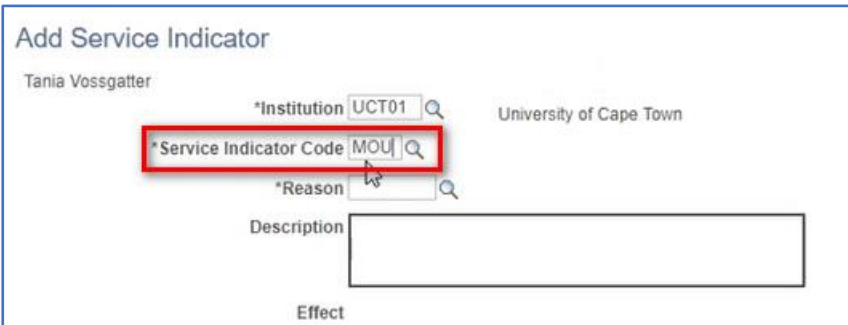

• Type in **MOU**

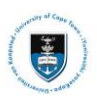

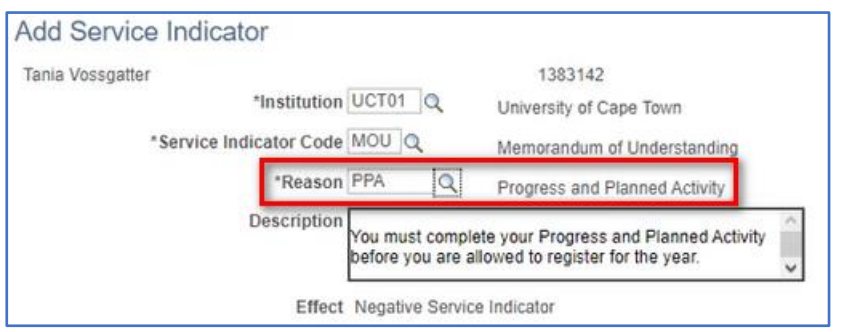

### • Type in **PPA** or **MoU**

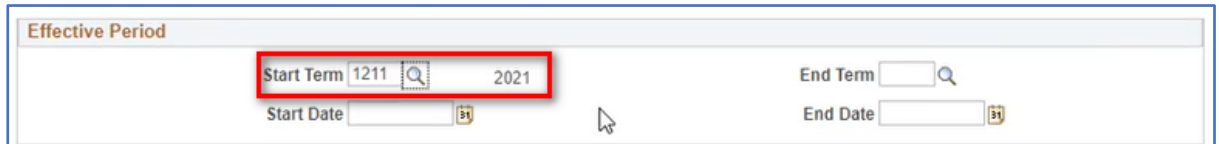

### • Type in **1211** in the **Start Term** for 2021

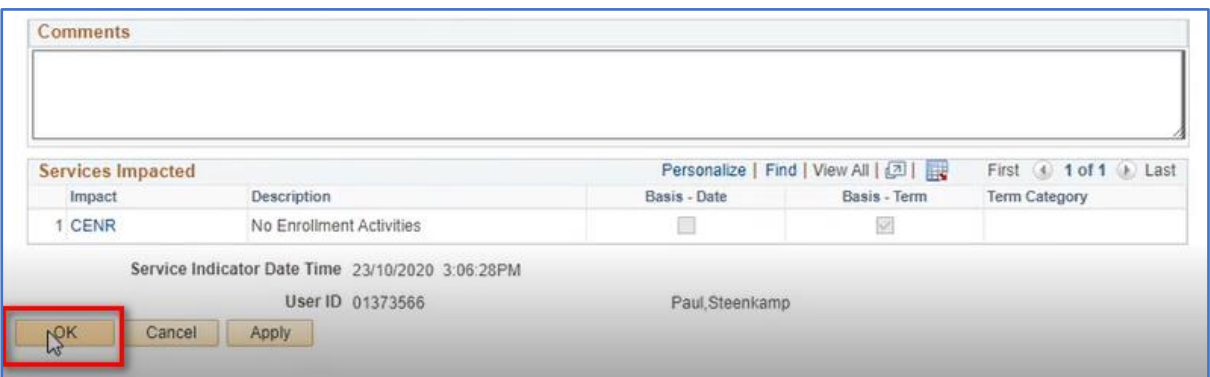

### • Click **OK**

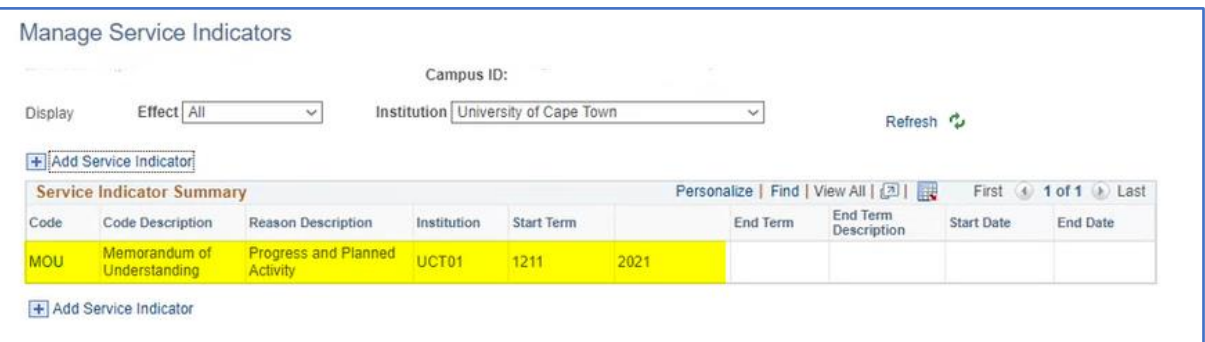

## $\blacktriangleright$  Note

**This process will automatically send an email notification to the student to log on to PeopleSoft and prompt the student to click on the MoU/PPA tile on the student homepage.**

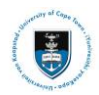

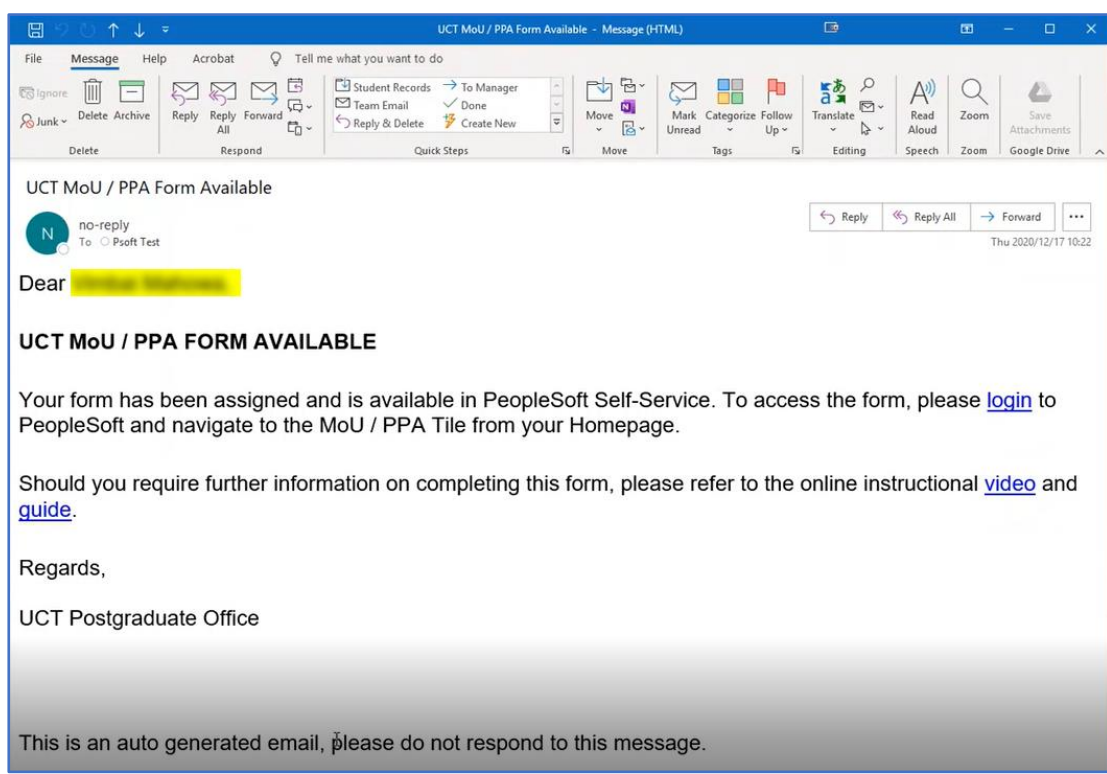

This is an example of the email the student will receive once the service indicator has been processed.

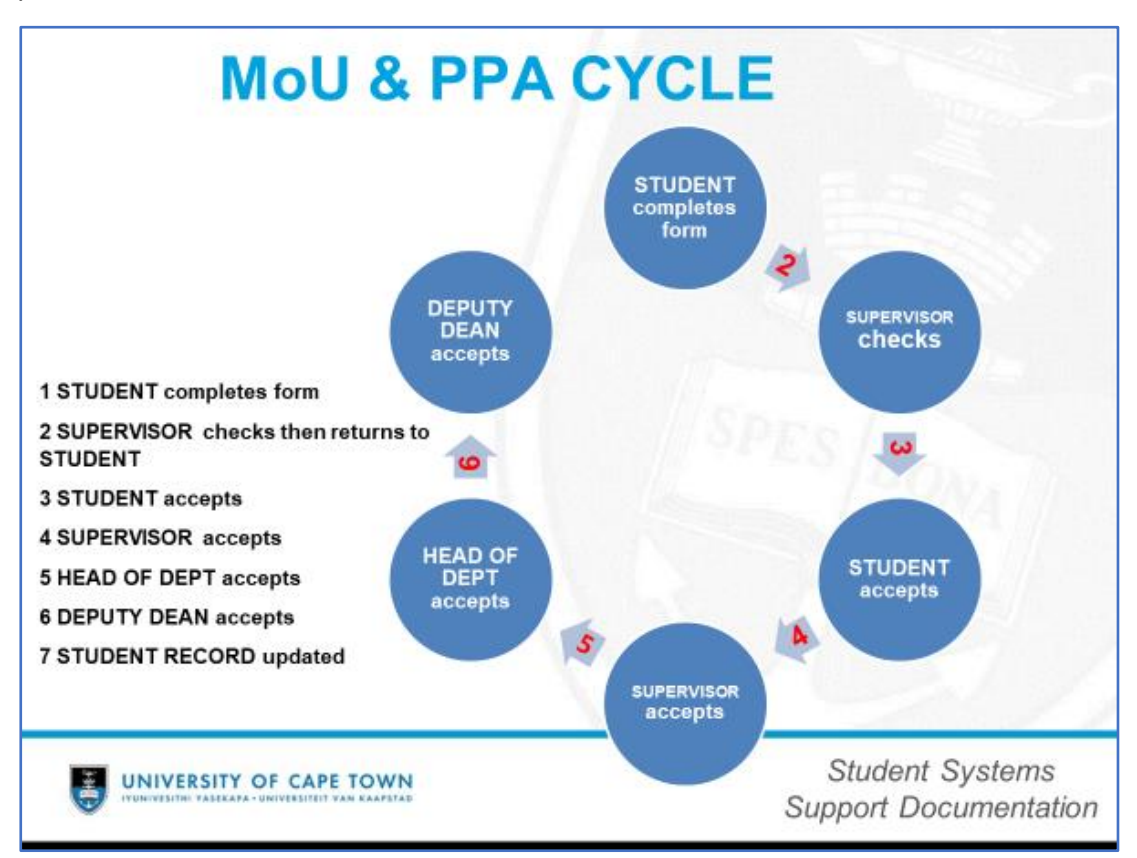

The MoU / PPA cycle that needs to be followed depending on the research student.

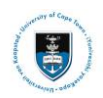

## <span id="page-9-0"></span>**Lesson 3: Monitoring MoU and PPA Submissions**

This shows the administrator how to monitor and manage the MoU and PPA forms in PeopleSoft. Once the staff administrator has received access and has logged into PeopleSoft, they will see the tile below:

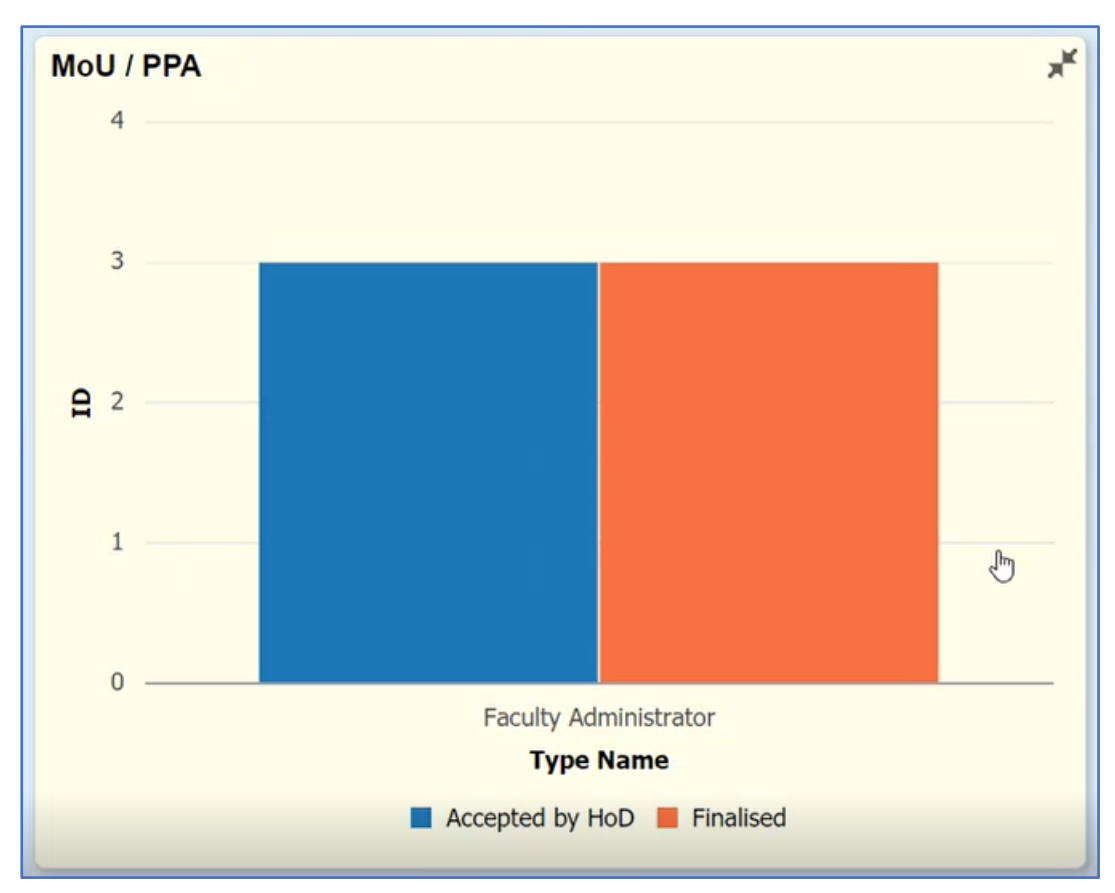

The Faculty Administrator will log into PeopleSoft and see the MoU / PPA tile.

• Click on the **MoU / PPA tile**

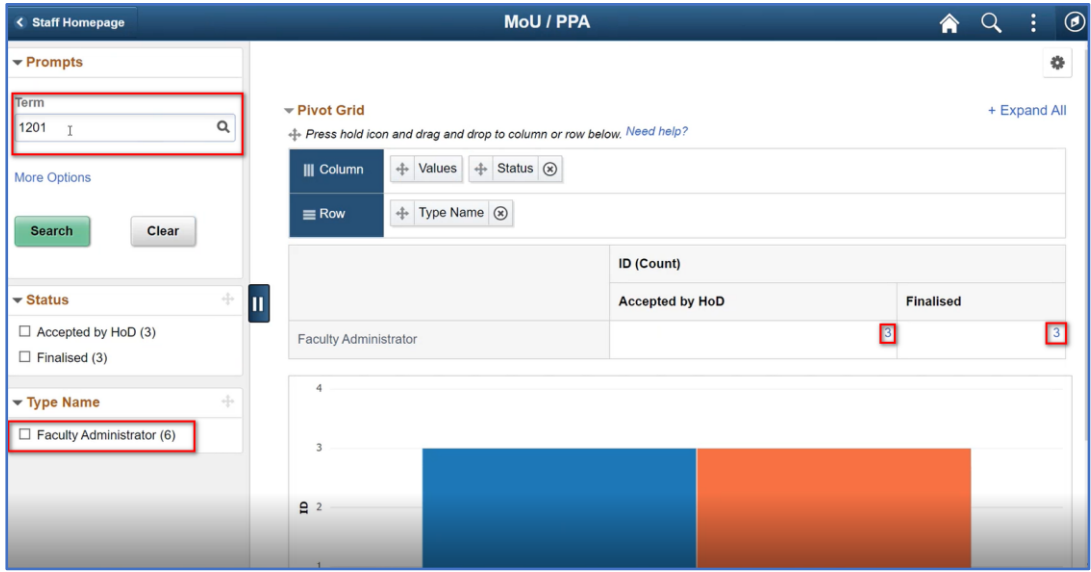

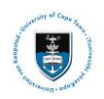

• Click on the **Accepted by HOD 3 or Finalised 3** to view the MoU or PPA forms

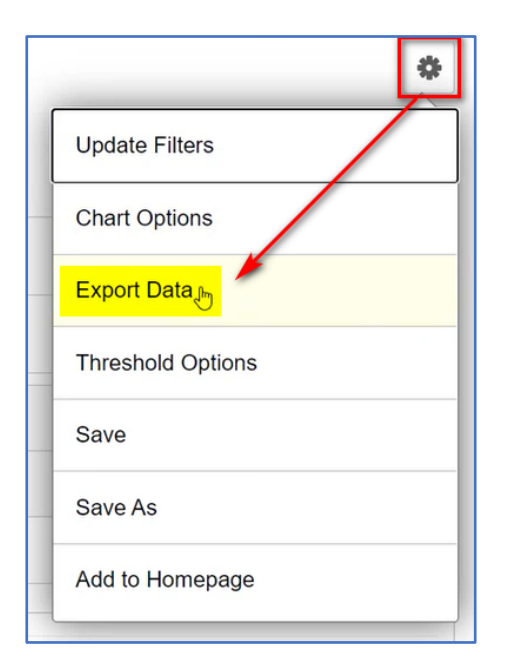

• Click on the **settings gear**

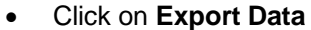

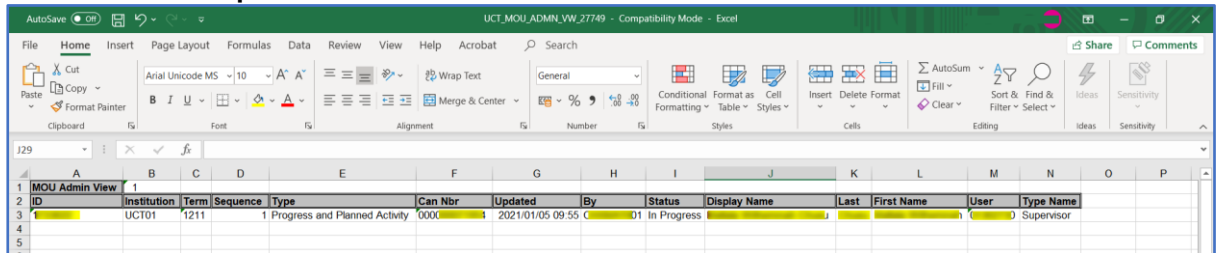

This will export all the records to an excel spreadsheet so you may view all the relevant information in the forms.

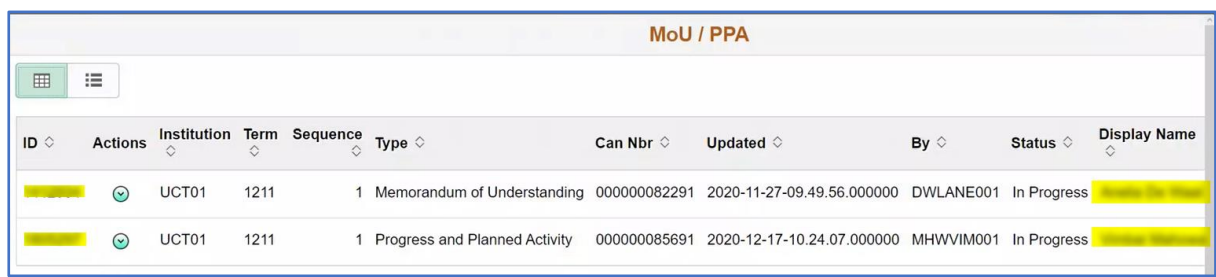

If you select the **Accepted by HOD or Finalised** options, then the **Actions** window appears.

You may select the relevant student from the list that appears.

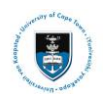

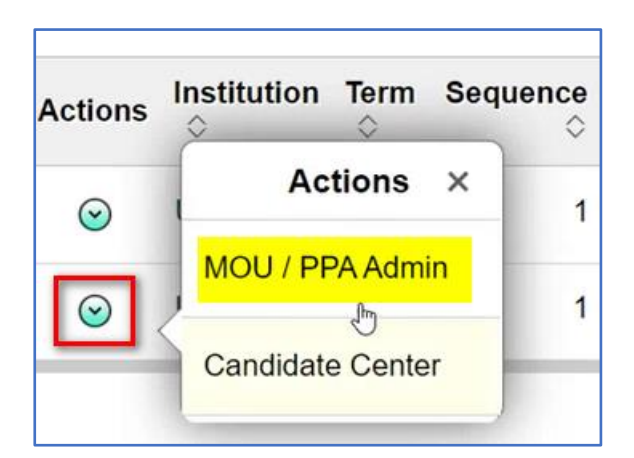

• Click on the dropdown **arrow** then select **MOU/PPA Admin**

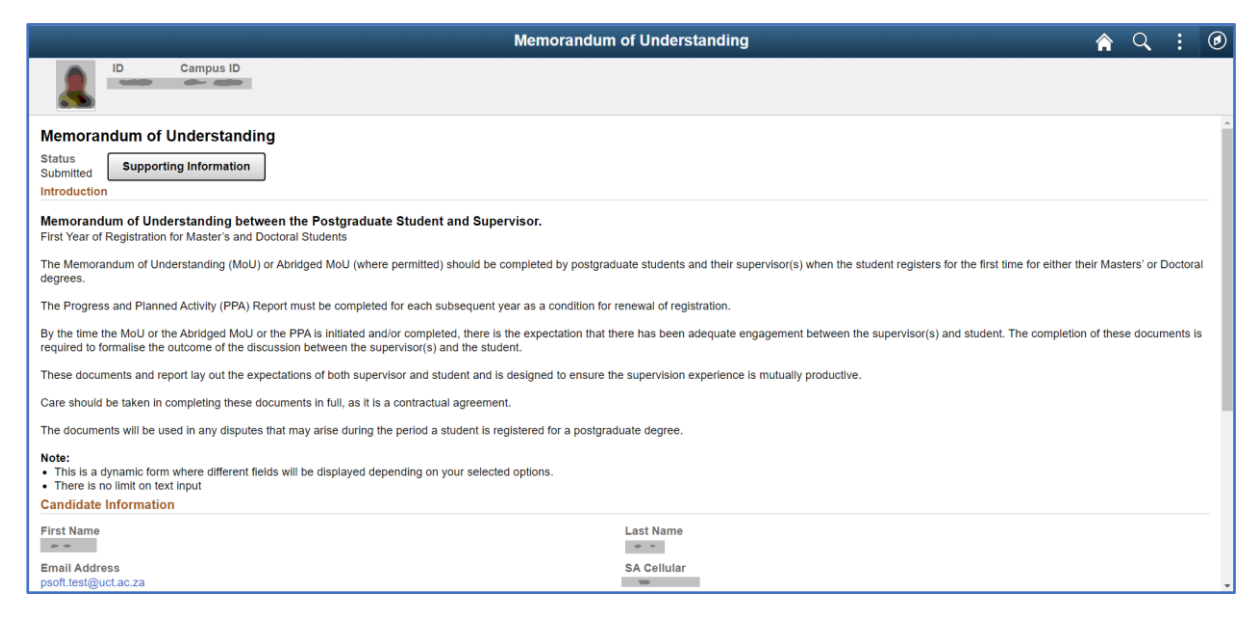

The student's form will appear; however, you will not be able to make any changes. It will be available to review and export to other parties.

### **Frequently Asked Questions**

#### **Q: I can't find my primary supervisor's detail?**

A: Ensure the supervisor is a UCT staff member and linked in the administrator profile in PeopleSoft.

#### **Q: I am unable to submit the form (student)**

A: Check that all required fields have been populated

#### **Q: I am unable to register there is a "hold" on my record**

A: The MoU or PPA needs to be accepted by supervisor and or HOD and or Deputy Dean (History)

#### **Q: My university does not appear in the institution list, I cannot submit the form**

A: Select "Foreign University" in the interim

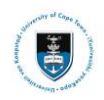

# <span id="page-12-0"></span>**Lesson 4: Student Log In**

Your first task is to login into the PeopleSoft student administration system, which is used to administer student records at UCT. You will be required to enter alpha numeric student number and a student network password.

• Go to the UCT website: **http://studentonline.uct.ac.za/**

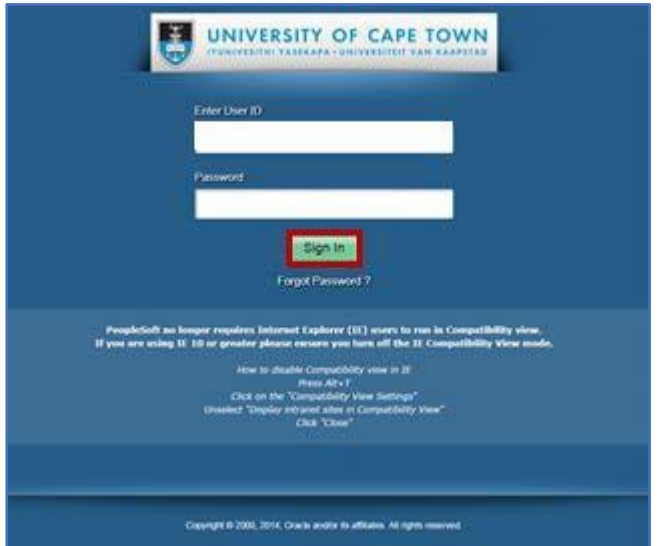

• The **PeopleSoft Login** page will appear

You will be required to enter your **Student Number** and **Network Password.**

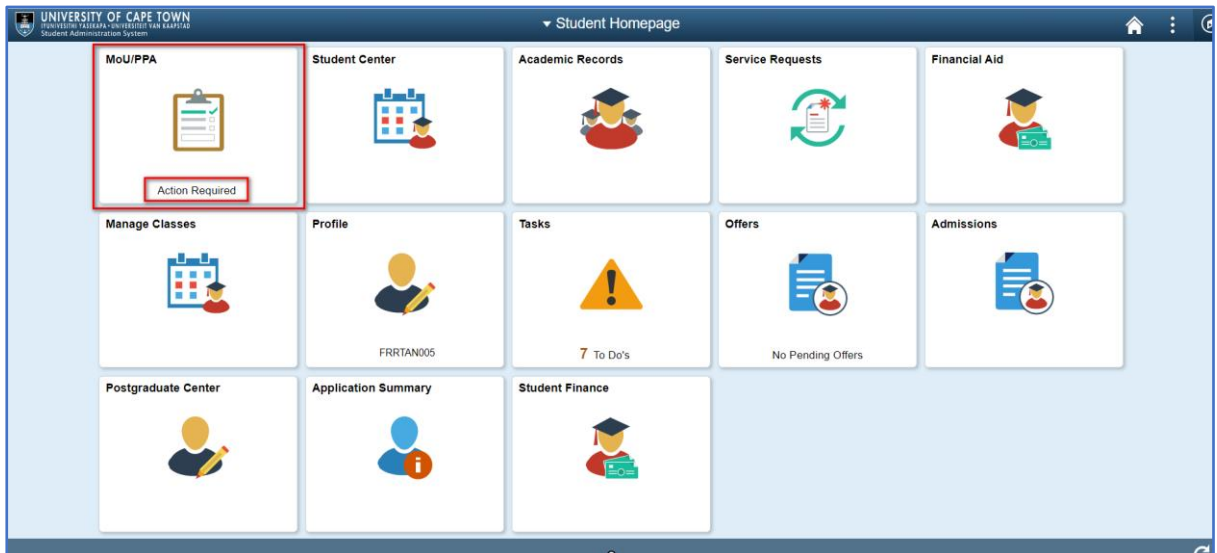

• The **PeopleSoft Student Homepage** page will be displayed.

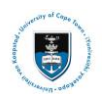

# <span id="page-13-0"></span>**Lesson 5: Student Viewing the Memorandum of Understanding (MoU) or Progress and Planned Activity (PPA) Form**

To view your record which requires completion, use the following actions:

 $\triangleright$  Note **All post-graduate students who have been term activated and matriculated will have Action Required for MoU or PPA forms and will appear on the MoU / PPA tile**

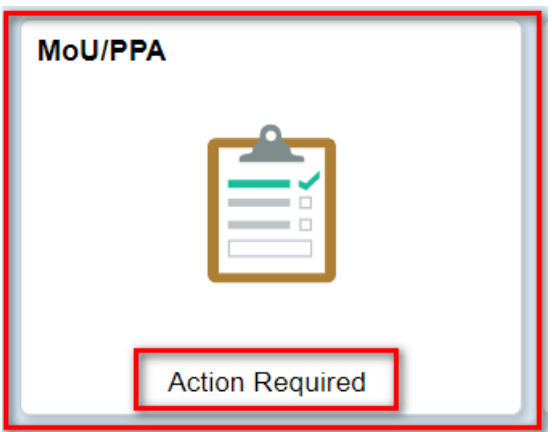

• Click on the **MoU/PPA** tile

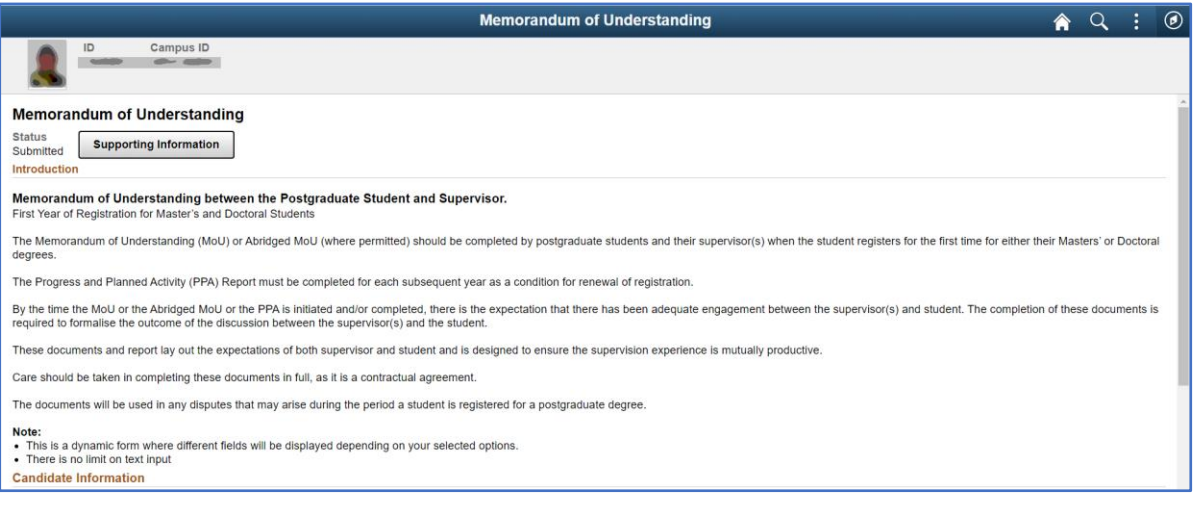

• The **Memorandum of Understanding (MoU) or Progress or Planned Activity (PPA)** will appear

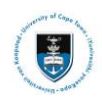

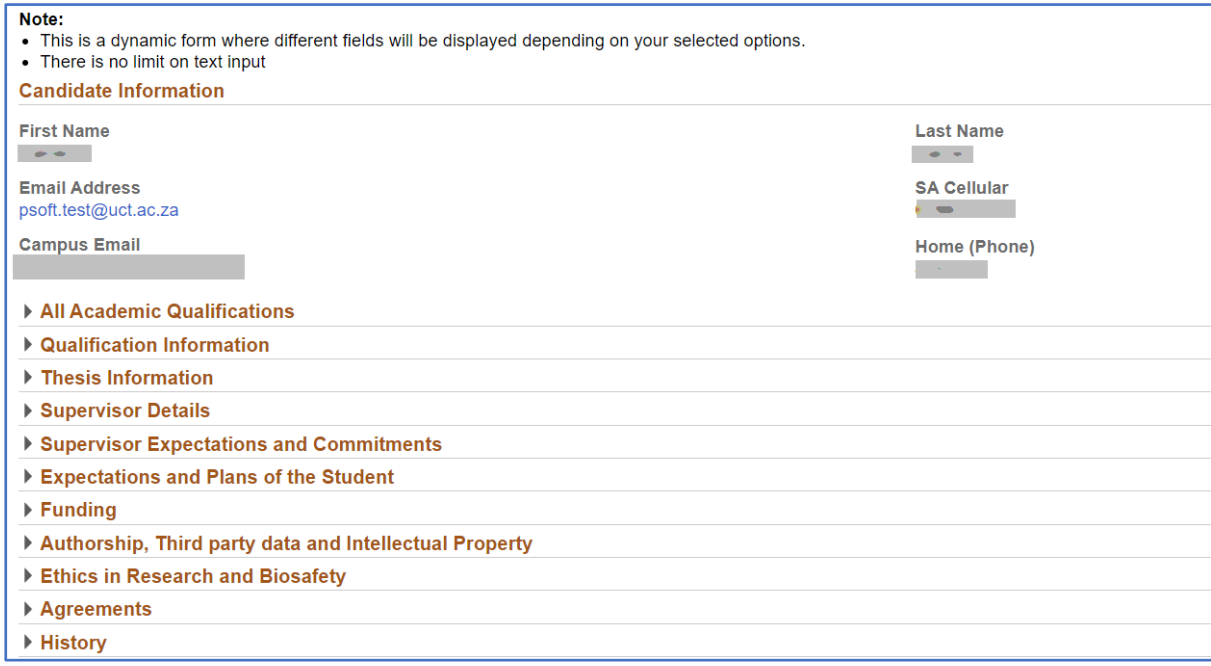

### • Scroll down the page to see all the **information fields**

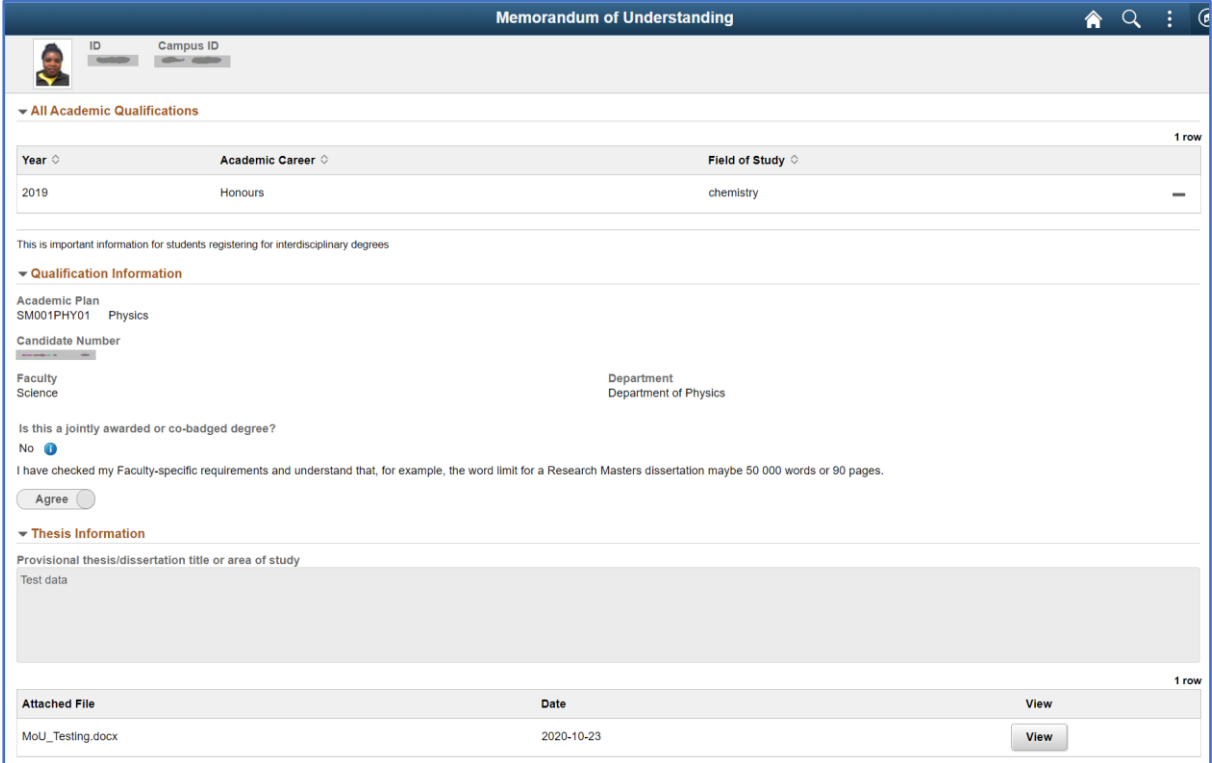

• Check all the **fields** ensuring the correct information has been entered

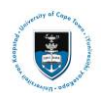

## **All Academic Qualifications**

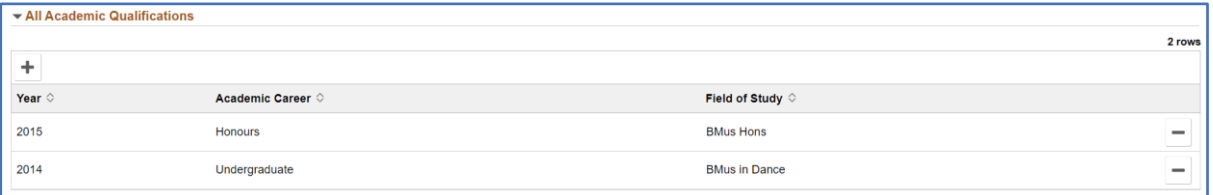

- Enter and check the **All Academic Qualifications** are correct
- Click on the  $\pm$  sign to add additional information

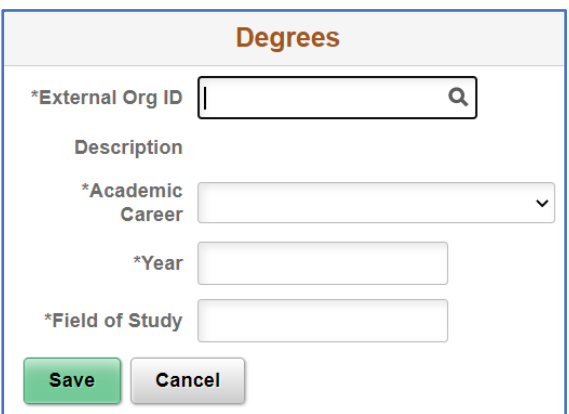

• Select the **External Org ID** to choose the institution

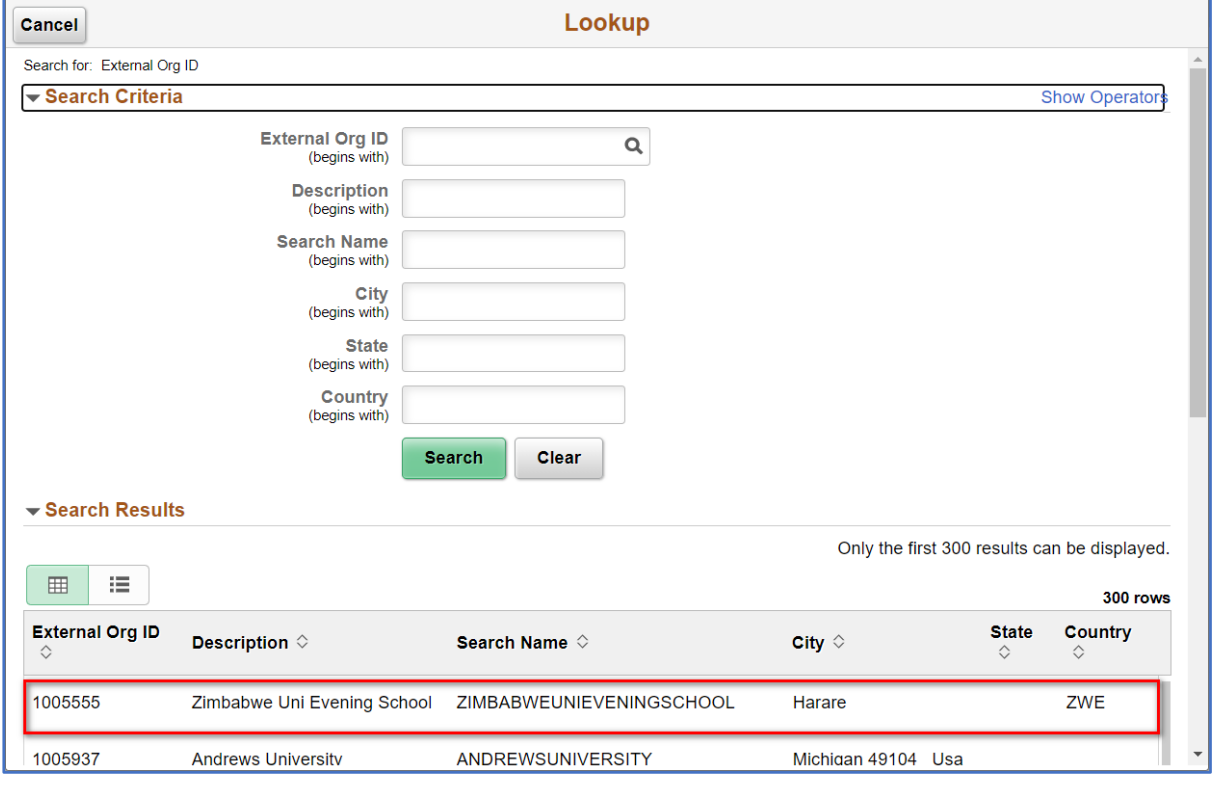

• Select the institution from the **dropdown** menu to add an **External Org ID**

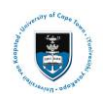

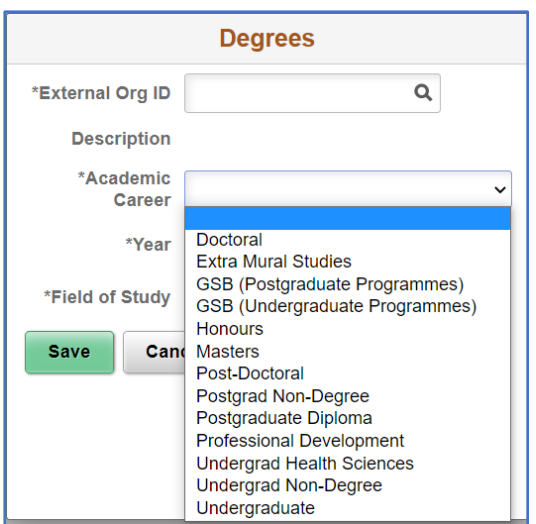

- Select the appropriate **Academic Career** from the **dropdown menu**
- Insert the correct **Year**
- Insert the correct **Field of Study**

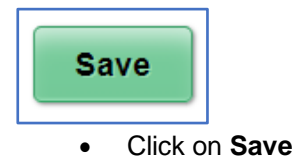

## **Qualification Information**

The **Qualification Information** field contains the information regarding the academic plans which you are registered for.

## ▶ Qualification Information

• Click on the **Qualification Information** field

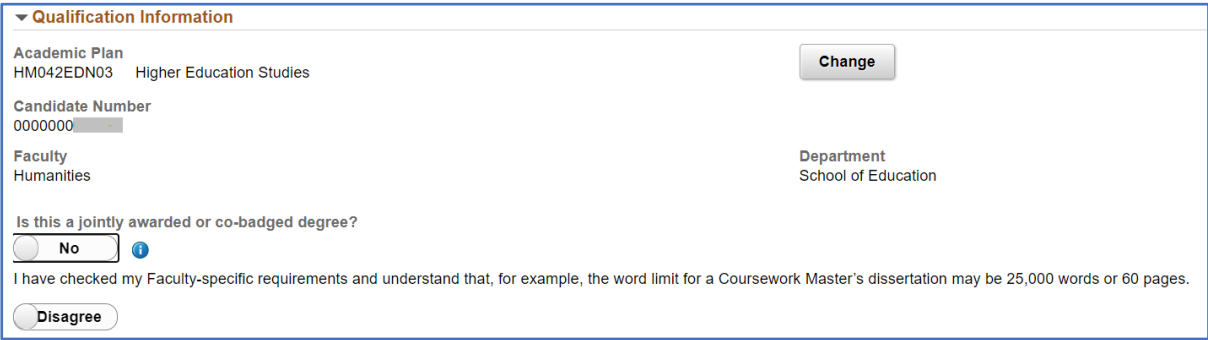

• The **Qualification Information** field will expand and appear

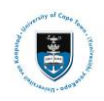

Change

• Click **Change** if the incorrect details appear for the academic program

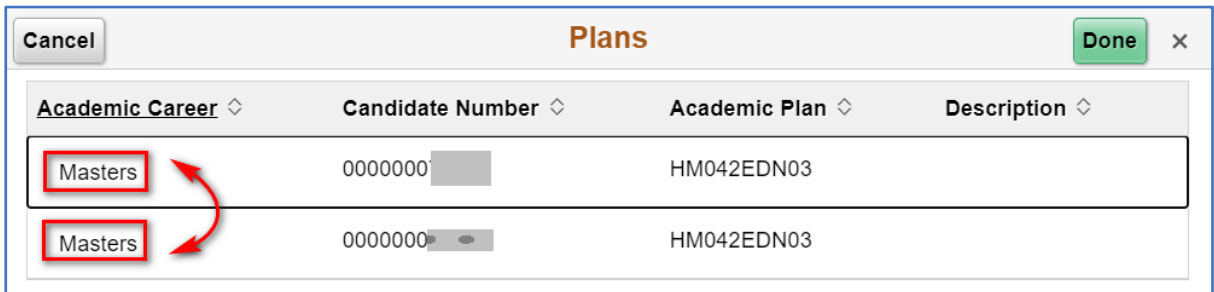

• Click the correct **Academic Career** to make the change required

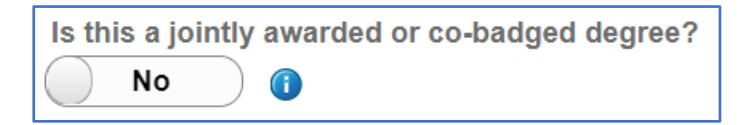

• Select **Yes** if the degree is jointly awarded and leave as **No** if it is not jointly awarded

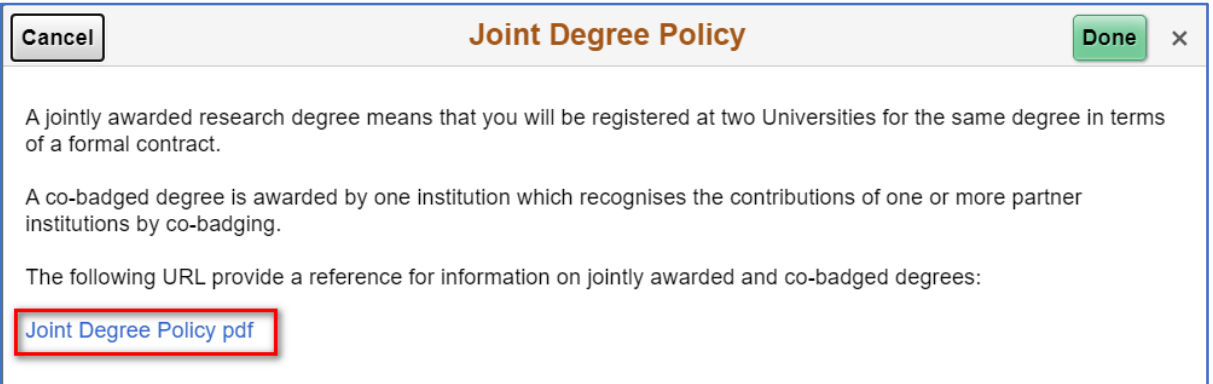

• The **Joint Degree Policy** will appear if the degree is jointly awarded with the hyperlink to the **Joint Degree Policy pdf**

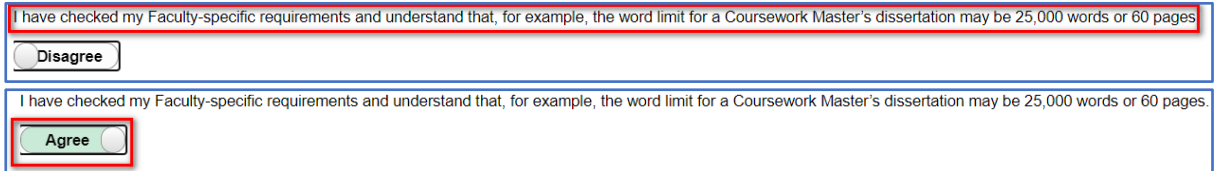

• You must slide the button from **Disagree** to **Agree**, on the dissertation limits

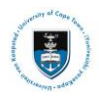

## **Thesis Information**

## Thesis Information

• Click on the **Thesis Information** field

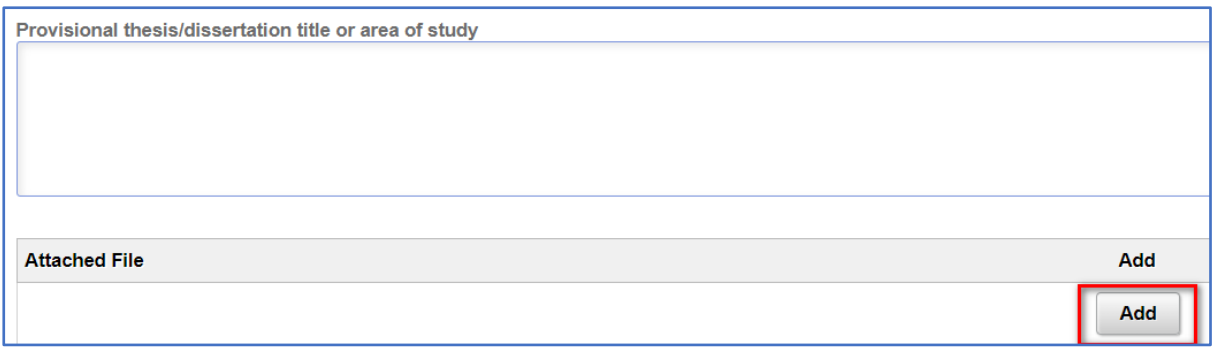

- Type in your **thesis/dissertation title**
- Click **Add** to upload your thesis/dissertation title proposal

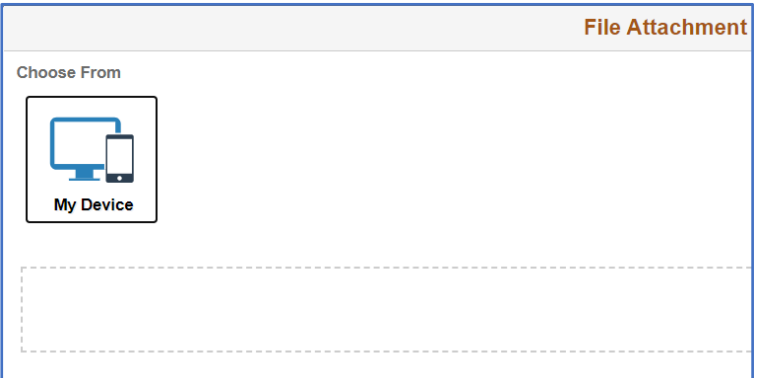

- The **File Attachment** window will open
- Click on **My Device**

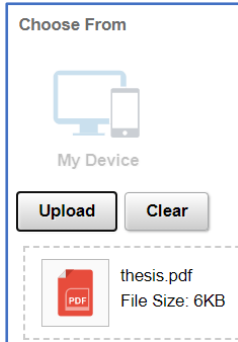

• Click on **Upload** to save the file to the form

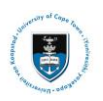

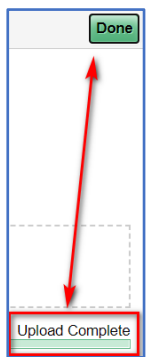

• Click on **Done** after seeing **Upload Complete**

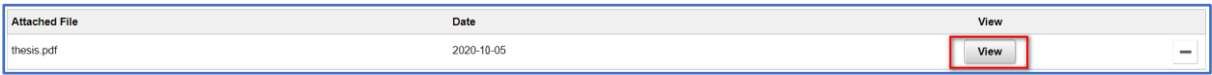

• Click on **View** to check the file that you uploaded.

### **[Supervisor Details](javascript:toggleGroup()**

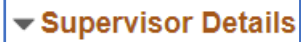

• Click on the **Supervisor Details** field

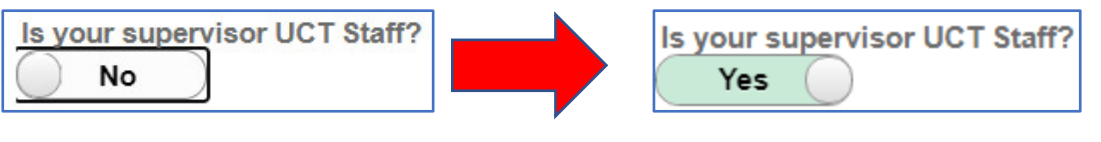

• Slide the button to yes

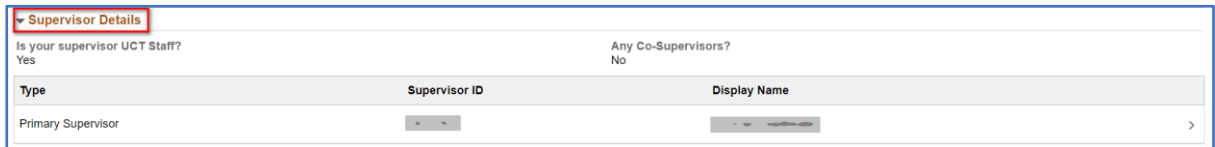

• Enter and check the **Supervisor Details** are correct

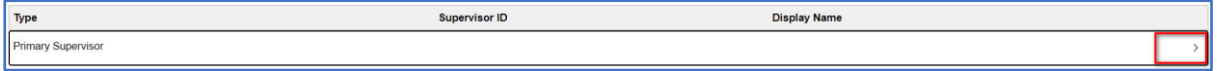

• Click on the **arrow** at the end of the row

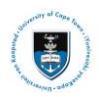

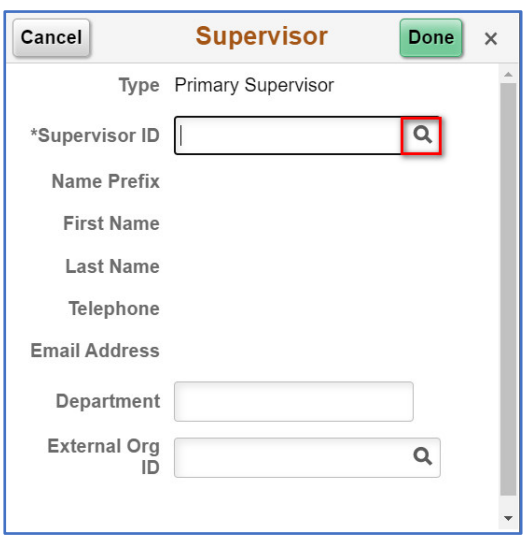

• The **Supervisor** search window will appear

 $\alpha$ 

• Click on the magnify glass

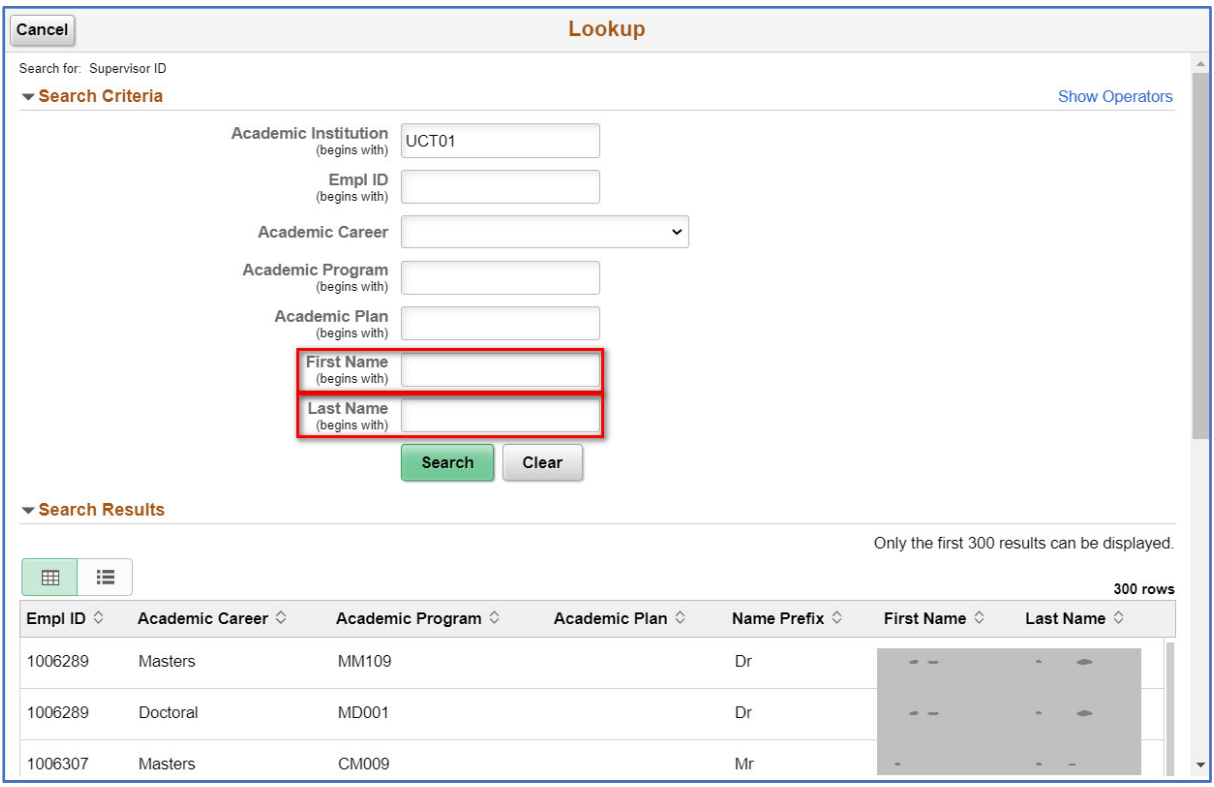

- Type in the **First Name** and **Last Name** of the Supervisor
- Search • Click on the **Search** button

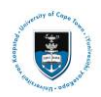

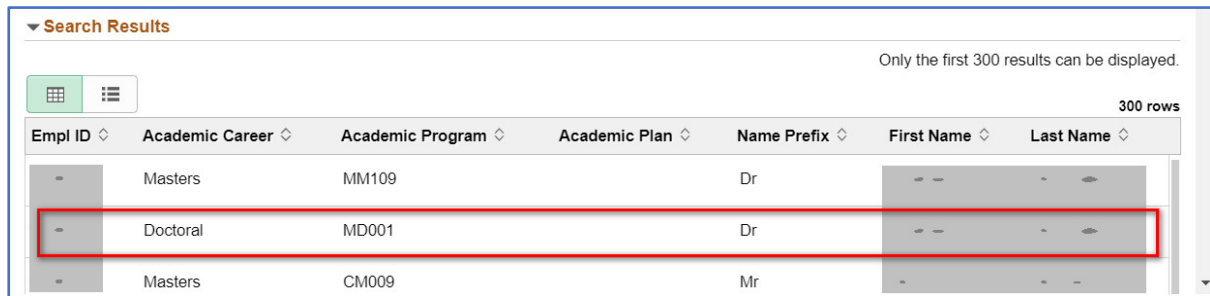

• Click on the **Supervisor** name allocated to you in the list that appears

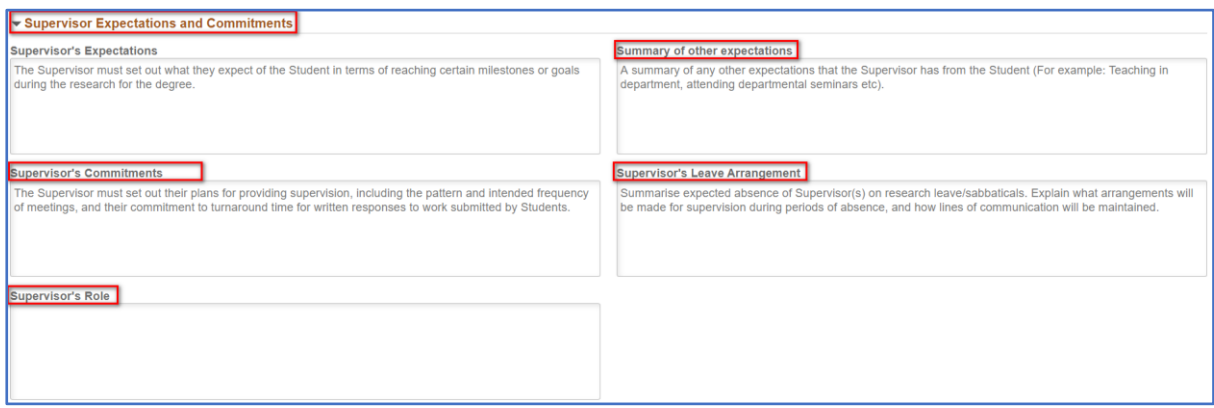

#### • Check the **Supervisor Expectations and Commitments** type in the required comments

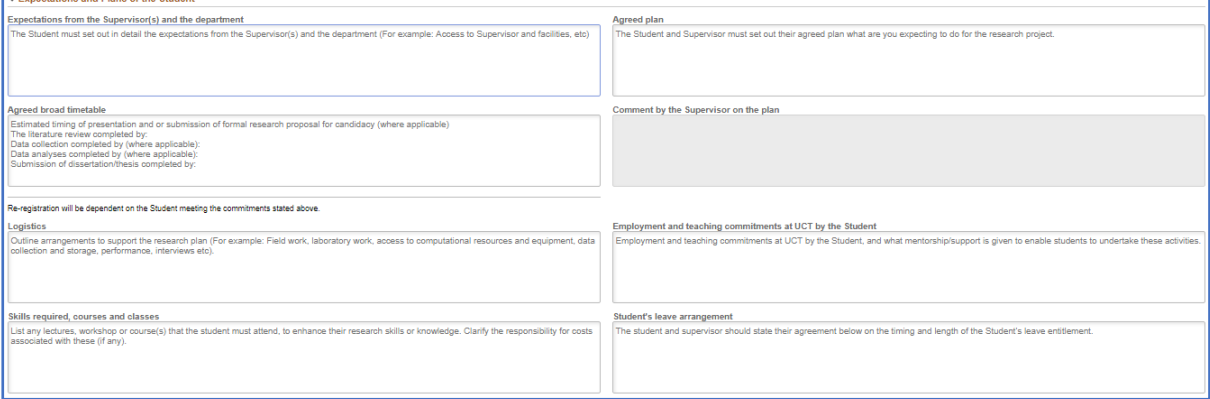

• Check the **Expectations and Plans of the Student** and type in the required comments under **Comment by the Student on the plan**

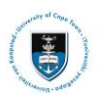

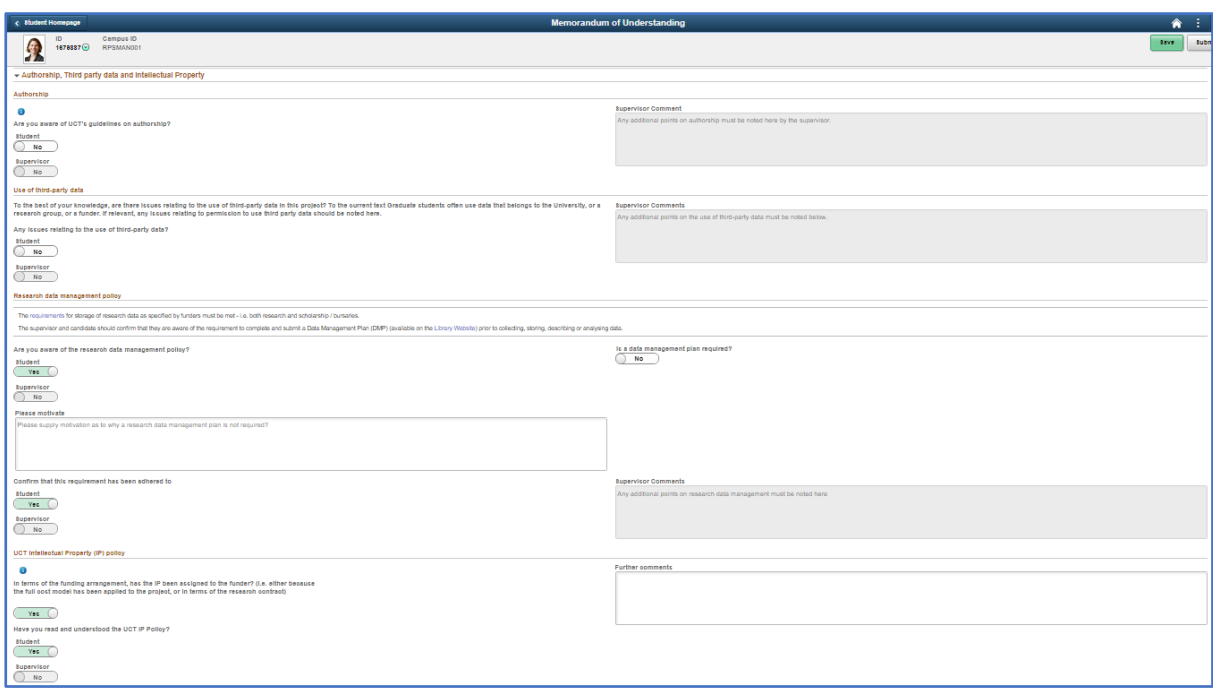

# Note

## **if ethical clearance is required, it must be inserted at this point**

- **Ethics in Research and Biosafety**
- **Agreements**

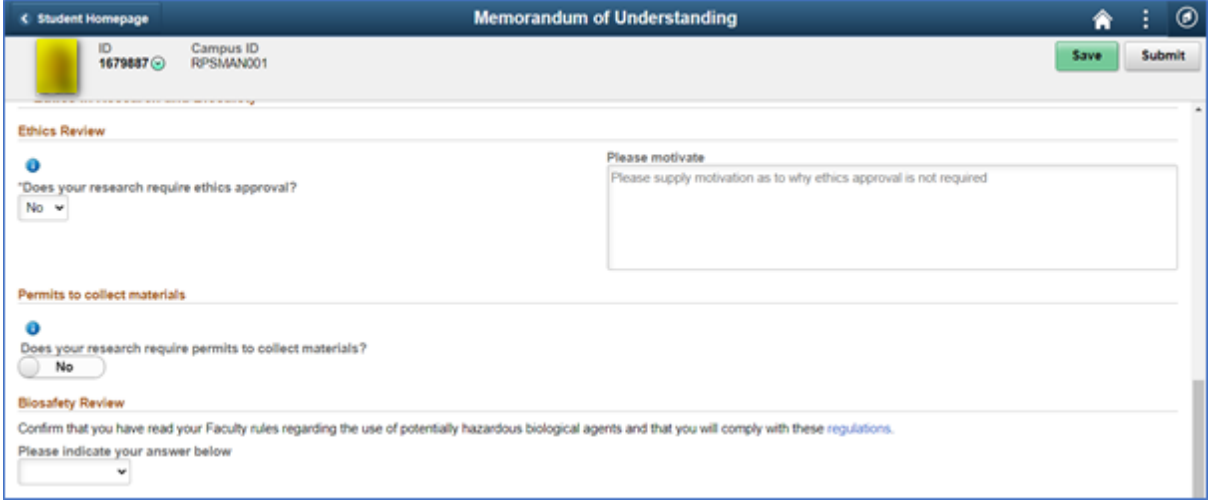

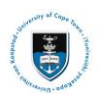

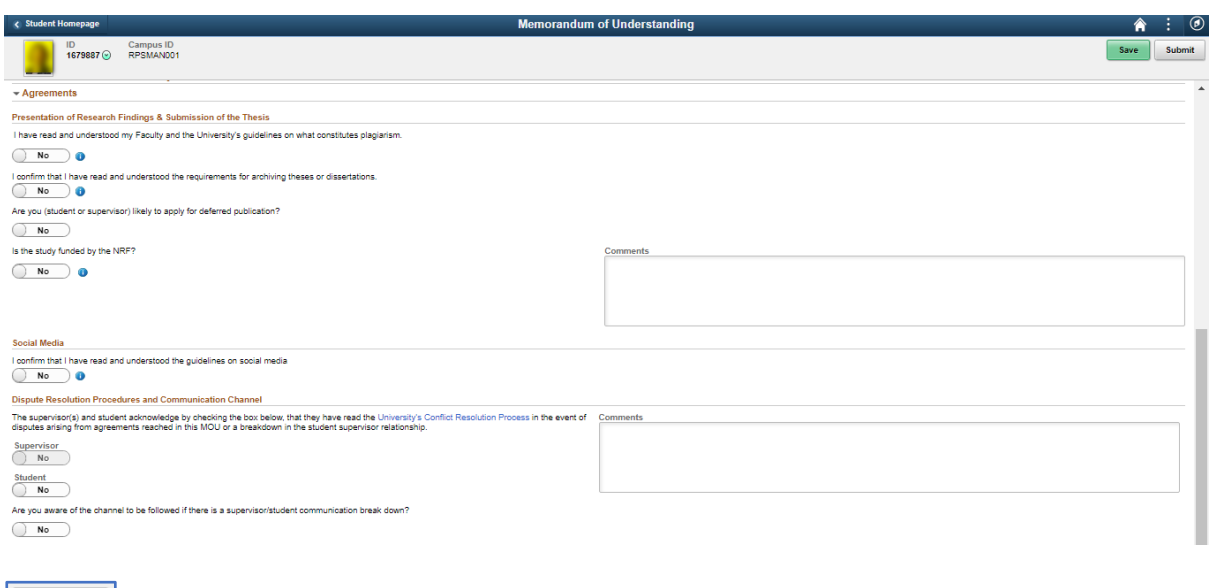

• Click **Submit** once the form has been completed

 $\blacktriangleright$  Note

Submit

**Once the Student has selected Submit a notification email will be sent to the Supervisor to check the submission, when the Supervisor submits the form, the form will be returned to the Student to Accept the MoU or PPA**

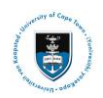

# <span id="page-24-0"></span>**Lesson 6: Student Accepting the Memorandum of Understanding (MoU) or Progress and Planned Activity (PPA) Form**

The student will log back into PeopleSoft after receiving an email notification that the supervisor has submitted the MoU or PPA form.

When all the information has been verified and checked the student may approve the MoU or PPA form.

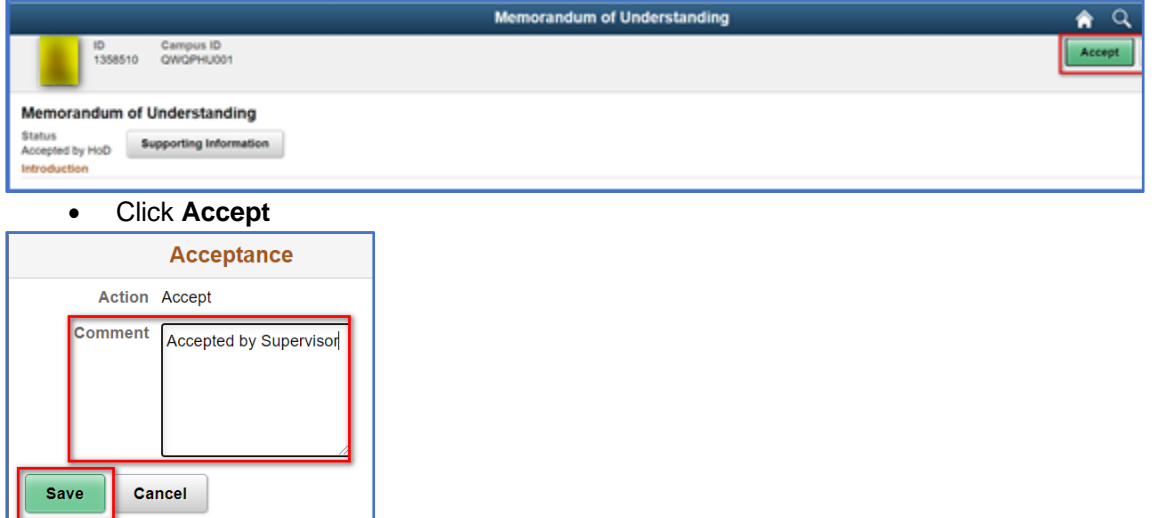

- Enter a comment in the **Comment** box
- Click **Save**

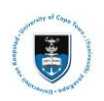

# <span id="page-25-0"></span>**Lesson 7: Supervisor Viewing the Memorandum of Understanding (MoU) or Progress and Planned Activity (PPA) Form**

To view the student record of the post-graduate students which require your approval, use the following actions:

 $\triangleright$  Note

**All post-graduate students who have submitted MoU or PPA forms will appear on the MoU and PPA Approvals**

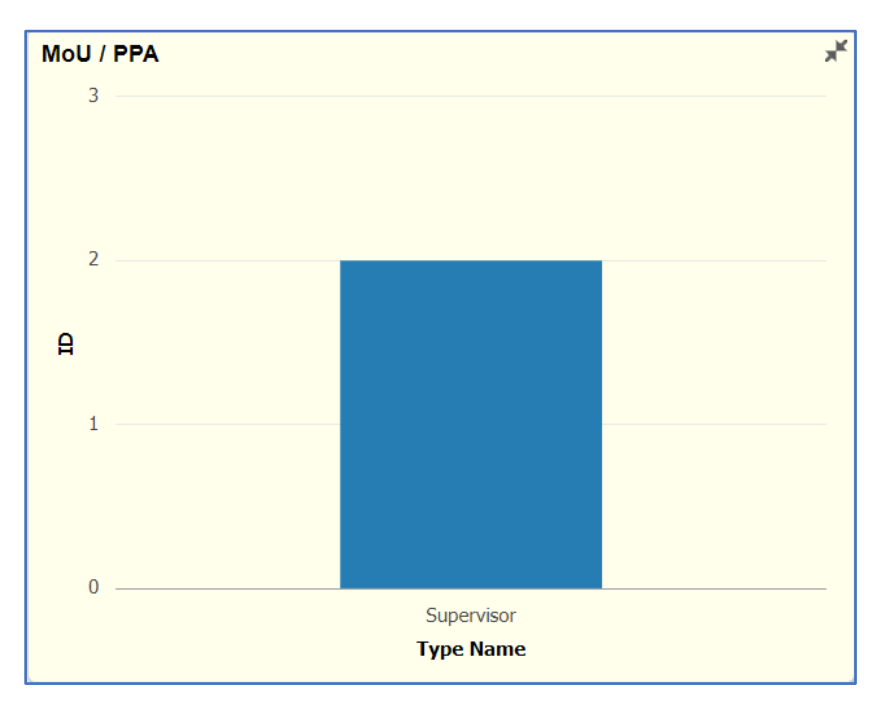

• Click on the **Submitted bar** in the **MoU/PPA** tile

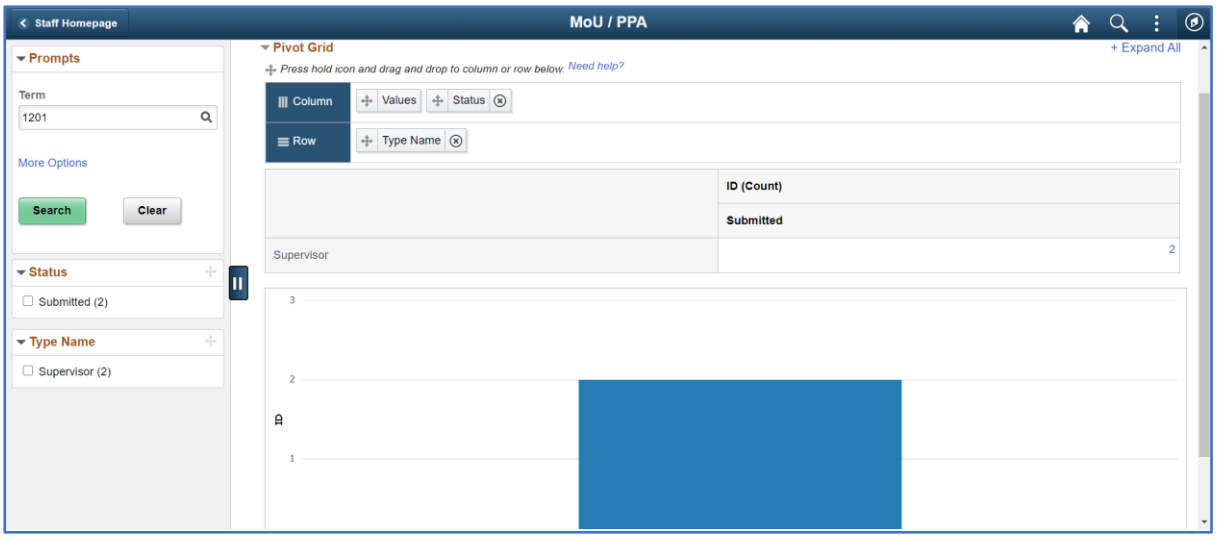

• The **Pivot Grid** screen will appear

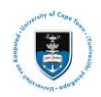

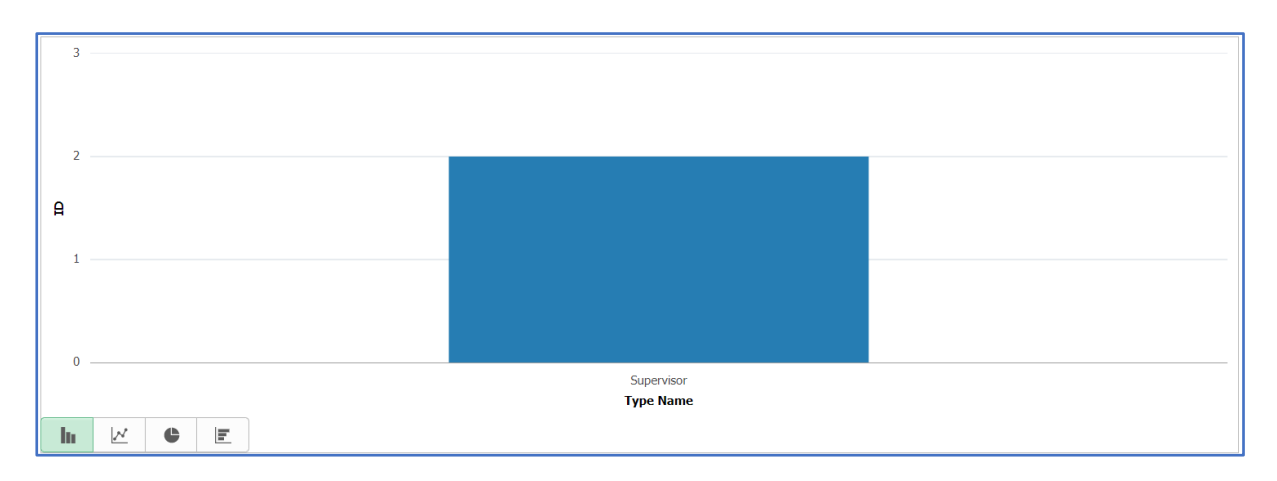

• Click on the **Submitted bar**

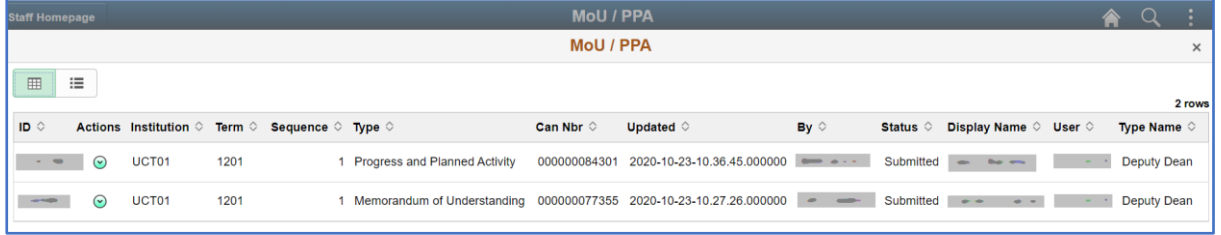

• The **Actions** list will appear.

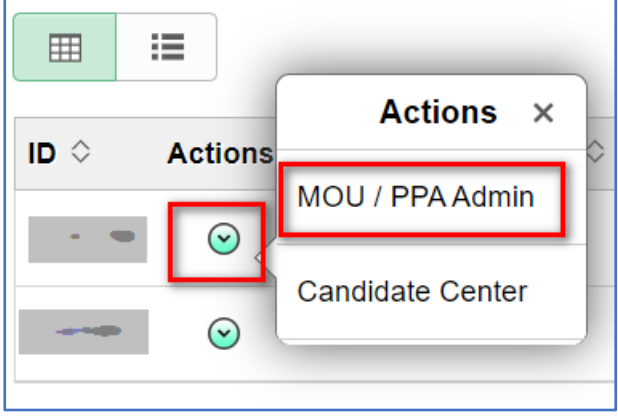

- Select the **dropdown** menu and the **MOU/PPA Admin Actions** menu will appear
- Click on **MOU/PPA Admin**

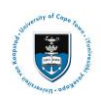

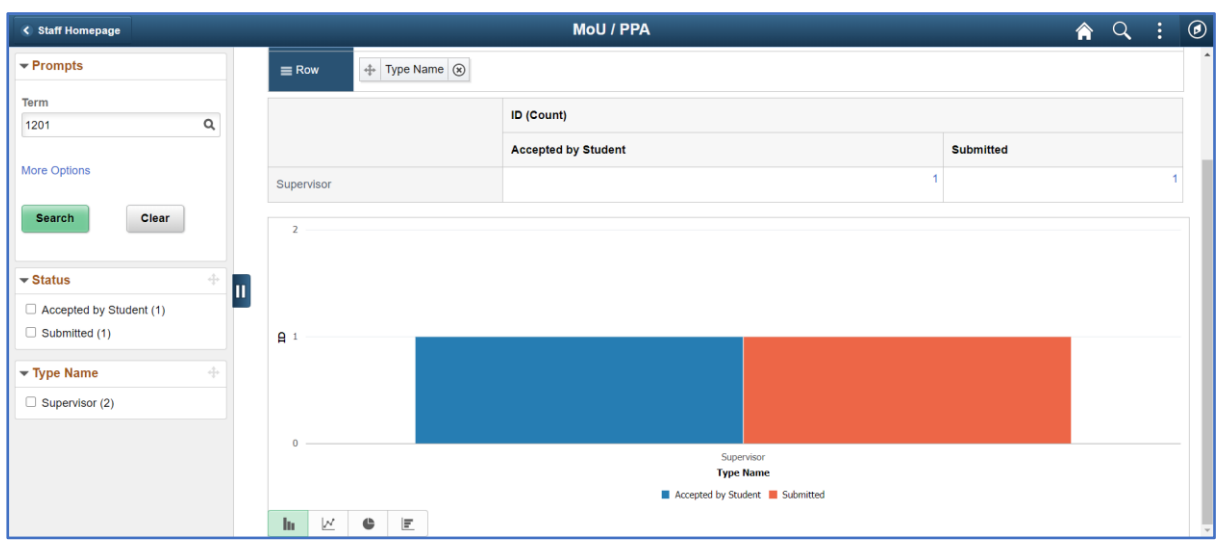

• The **Pivot Grid** screen will appear

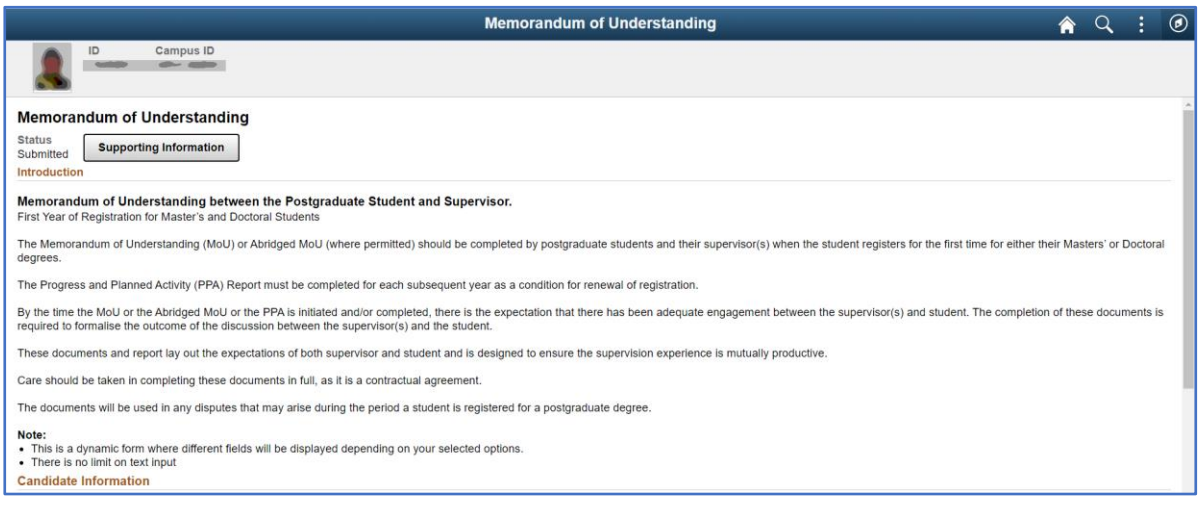

• The **Memorandum of Understanding** will appear

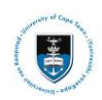

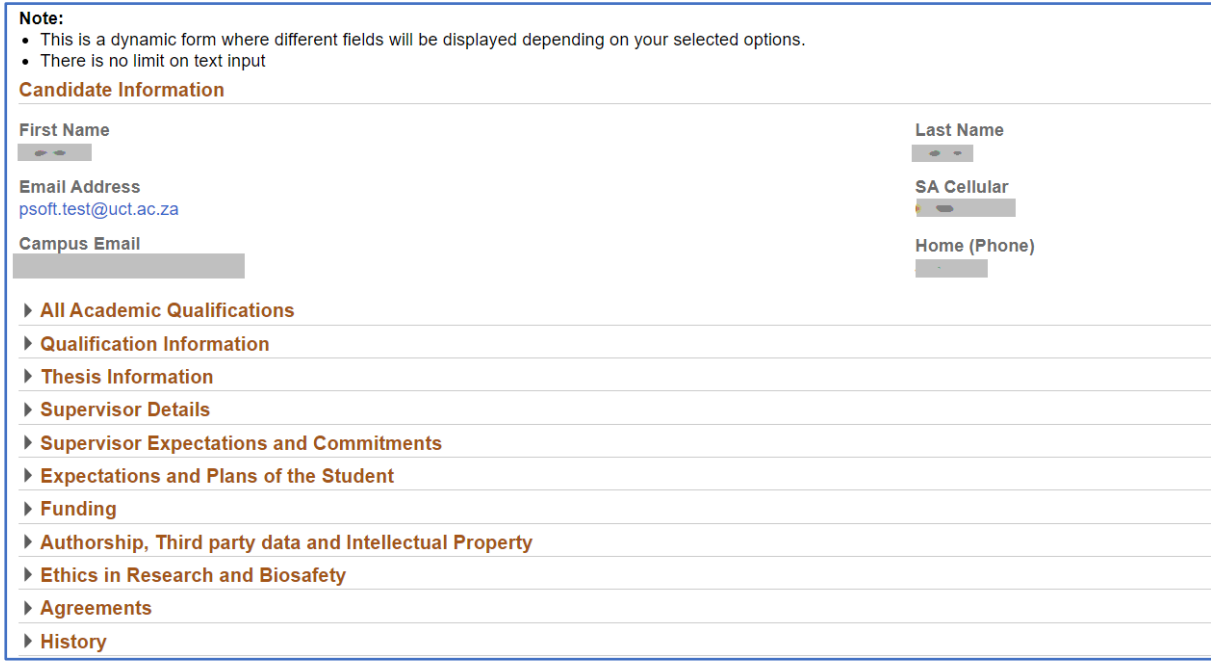

### • Scroll down the page to see all the **information fields**

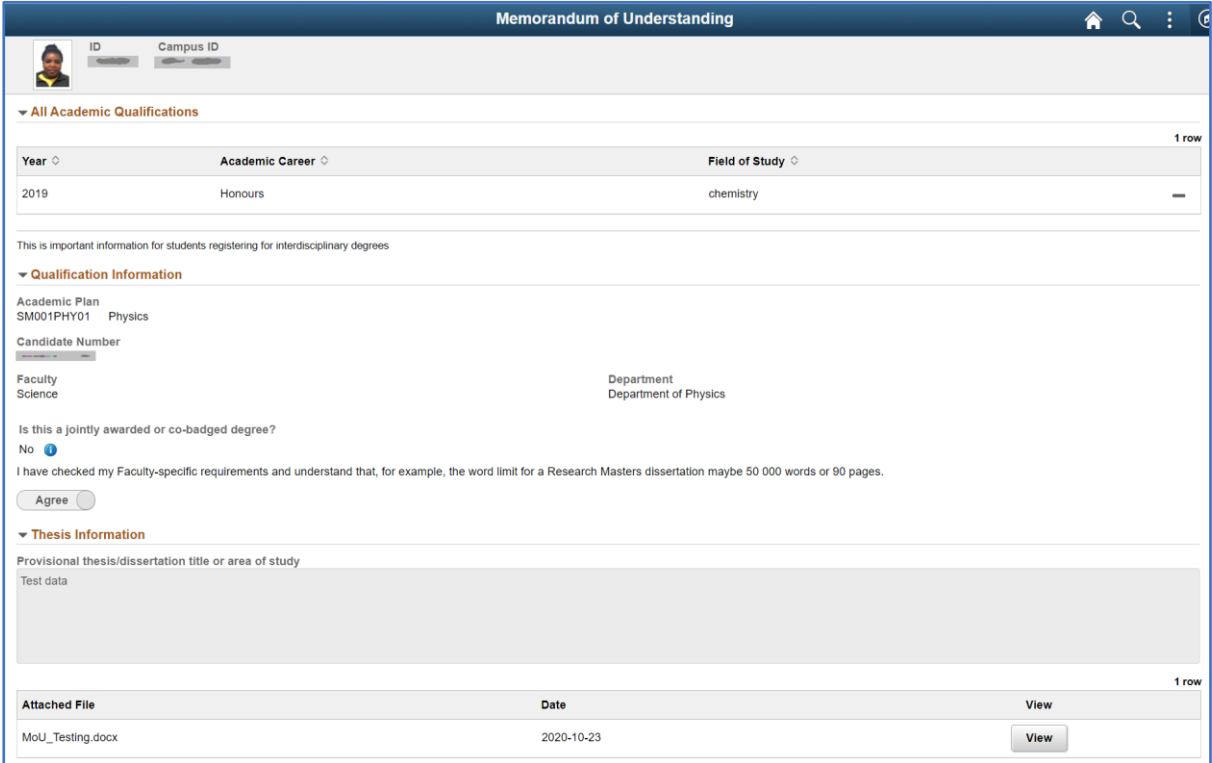

• Check all the **fields** ensuring the correct information has been entered

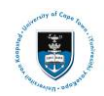

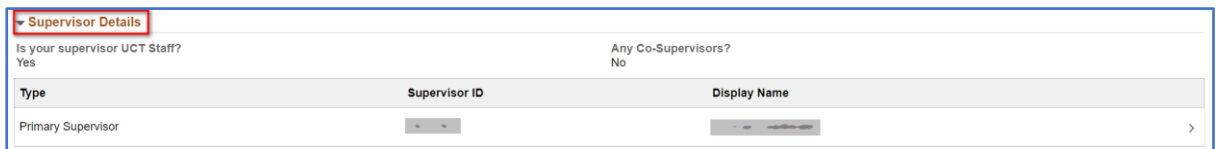

#### • Check the **Supervisor Details** are correct

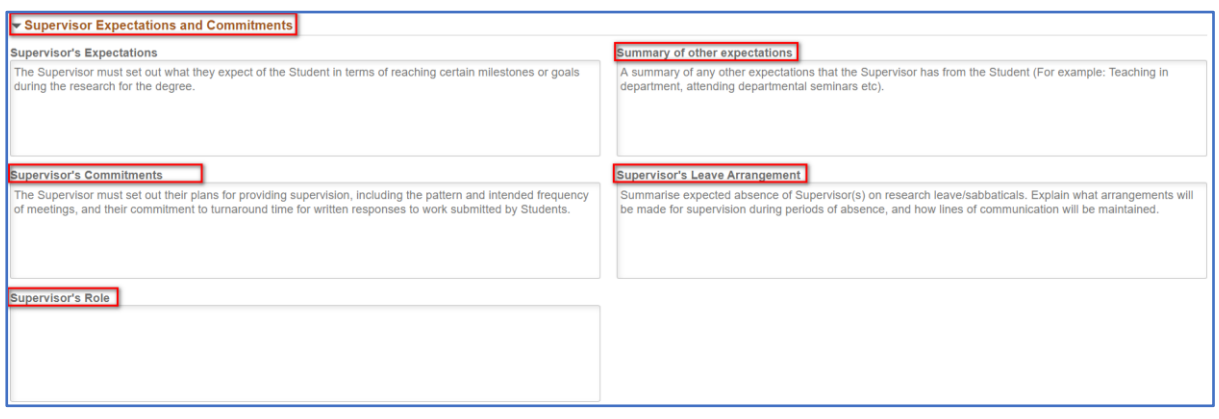

#### • Check the **Supervisor Expectations and Commitments** type in the required comments

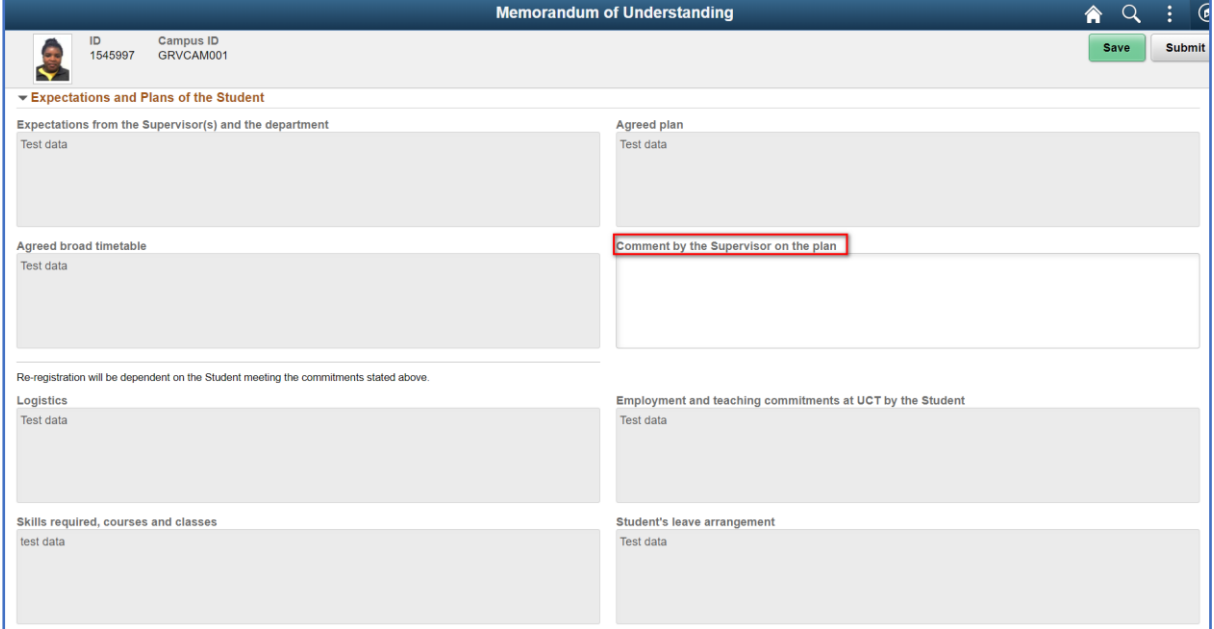

• Check the **Expectations and Plans of the Student** and type in the required comments under **Comment by the Supervisor on the plan**

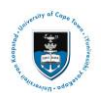

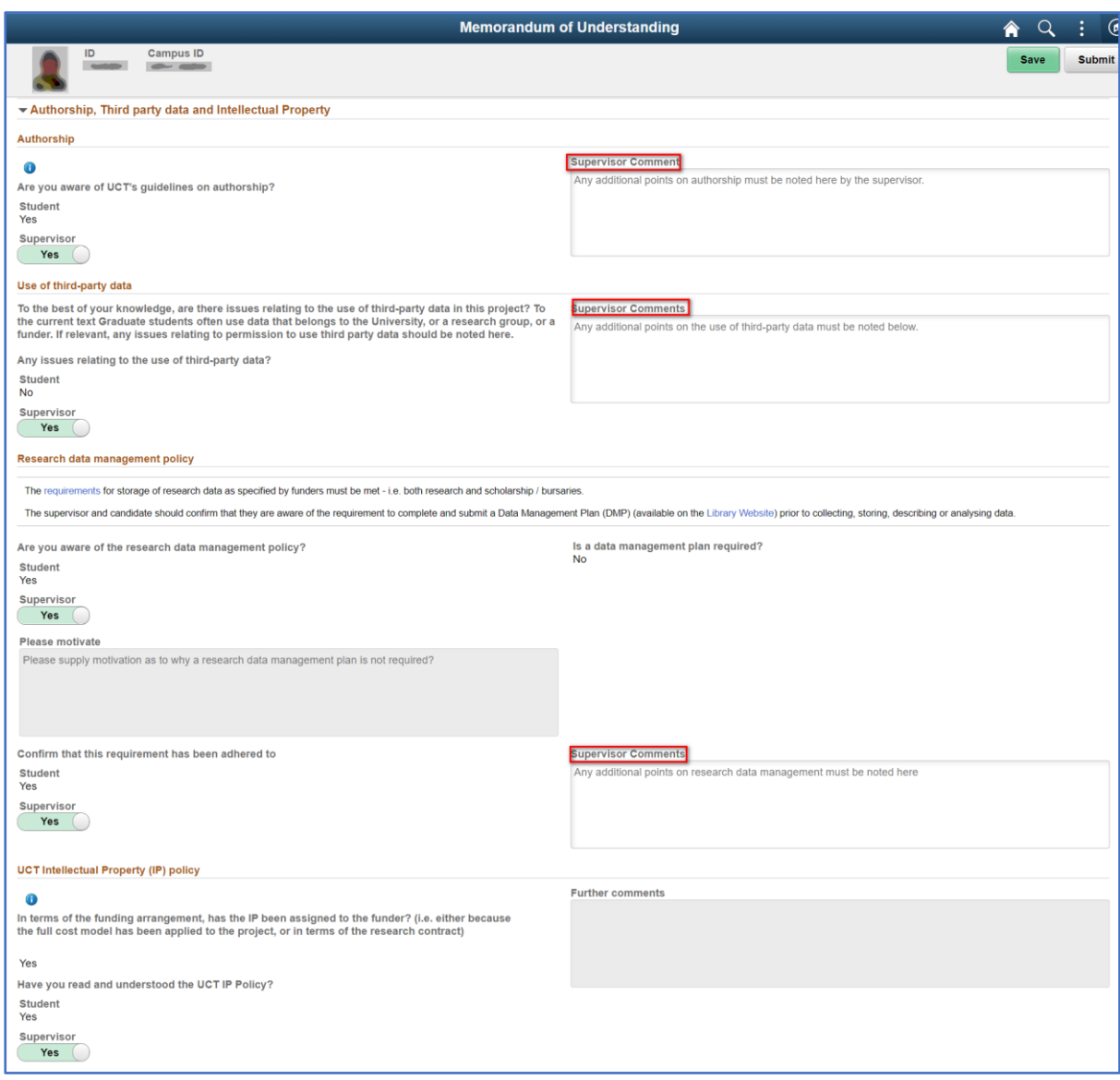

• Check the **Authorship, Third party data and Intellectual Property** and type in the required comments under **Supervisor Comments**

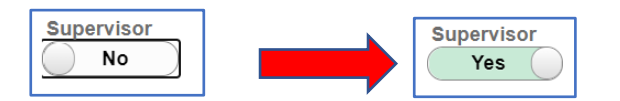

• Move the **Slider** from **No** to the **Yes** position

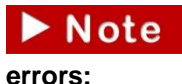

**Checks need to be performed on the remaining fields for omissions or** 

- **Ethics in Research and Biosafety**
- **Agreements** Submit
- Click **Submit** once the form has been checked and completed

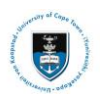

## $\triangleright$  Note

**Once the Supervisor has selected Submit a notification email will be sent to the student to accept the submission, when the student accepts the form, the form will be returned to the Supervisor to Accept or Decline the MoU or PPA**

# <span id="page-31-0"></span>**Lesson 8: Supervisor Approving or Declining the Memorandum of Understanding (MoU) or Progress and Planned Activity (PPA) Form**

The supervisor will log back into PeopleSoft after receiving an email notification that the student has accepted the MoU or PPA form.

When all the information has been verified and checked the Supervisor may accept or decline the MoU or PPA form.

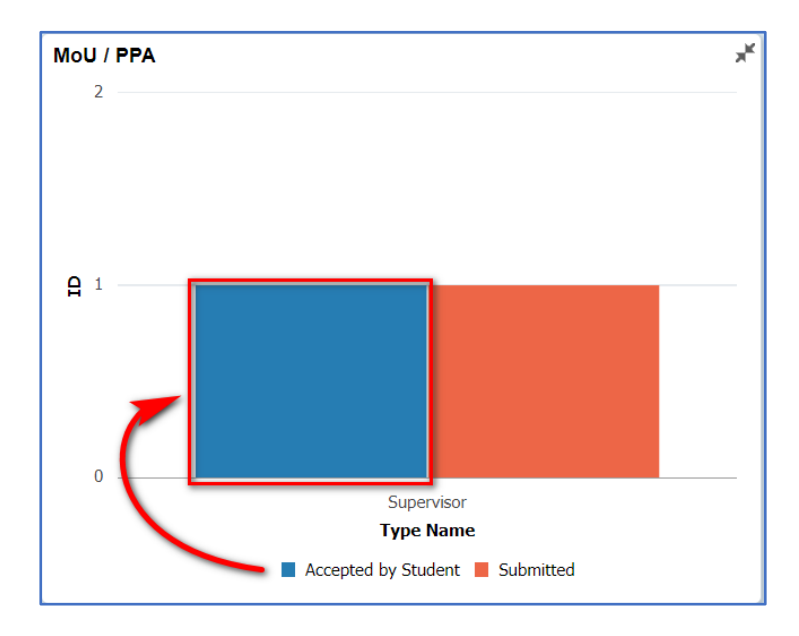

• Click the **Accepted by Student** bar graph

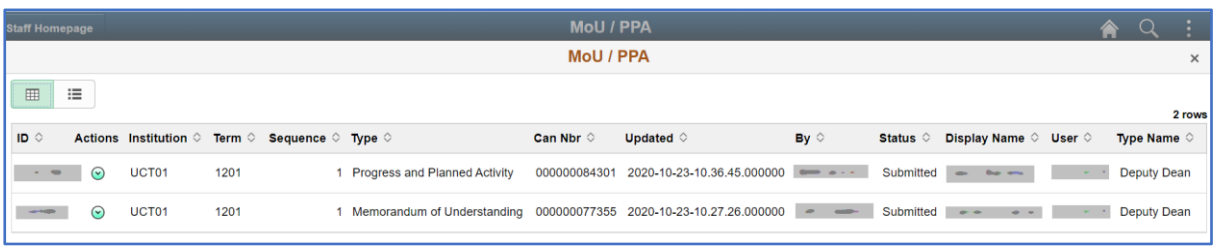

• The **Actions** list will appear.

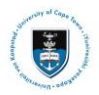

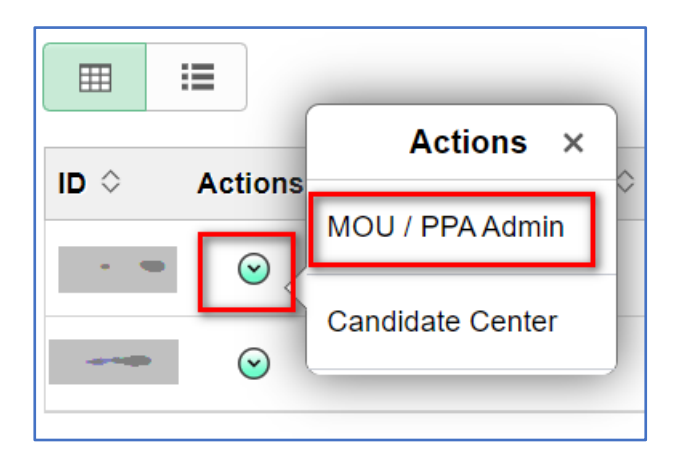

- Select the **dropdown** menu and the **MOU/PPA Admin Actions** menu will appear
- Click on **MOU/PPA Admin**

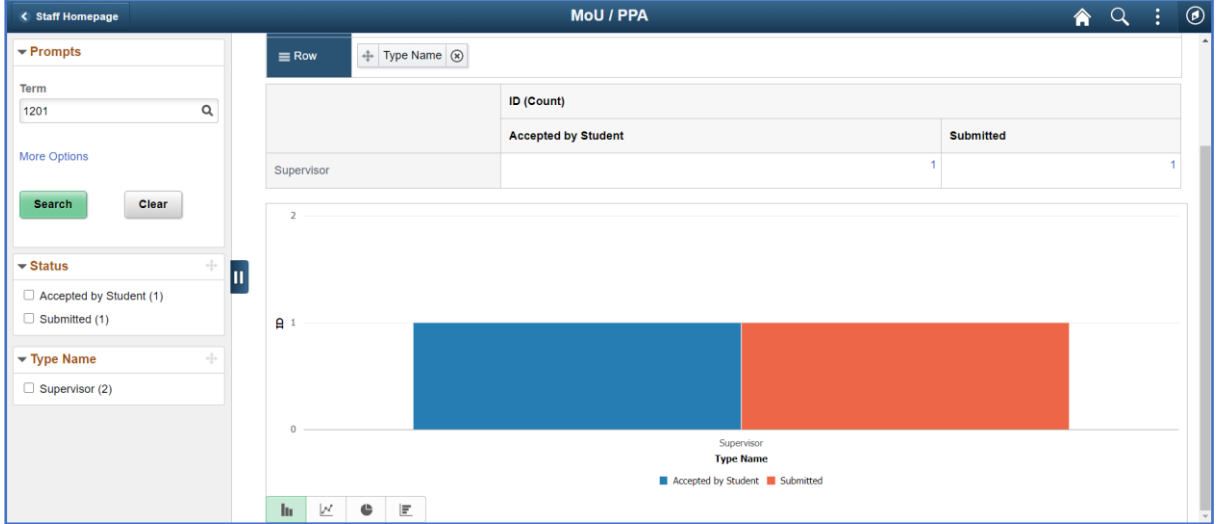

- The **Pivot Grid** screen will appear
- Click the **Accepted by Student** bar graph

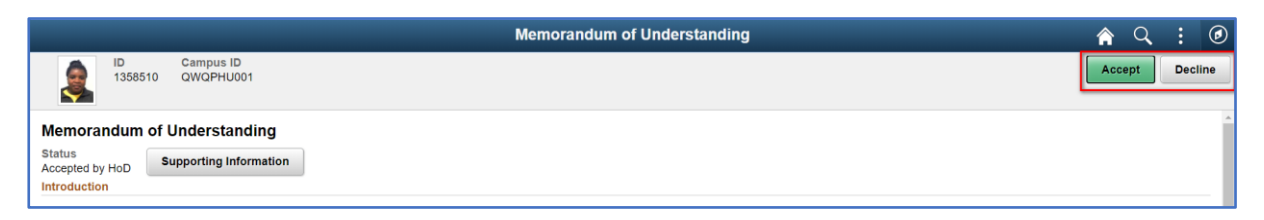

• Click **Decline**

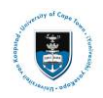

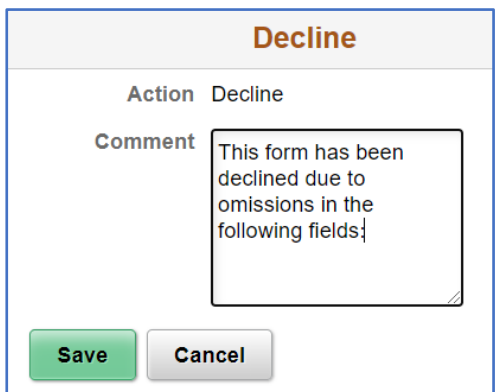

• Enter a comment in the **Comment** box

## $\triangleright$  Note

**After saving, the record will be saved, an email notification will be sent to the student that the document has been declined. The student will need to amend the form according to the comments and resubmit to the Supervisor.**

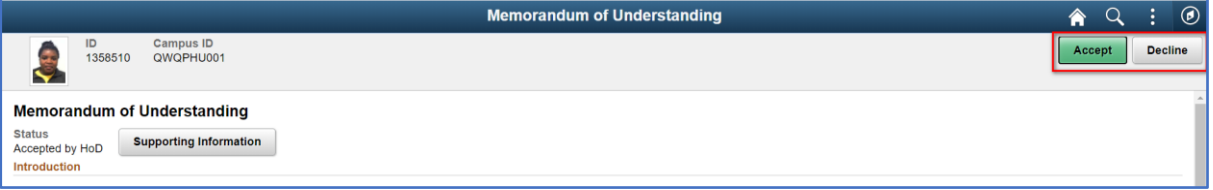

• Click **Accept**

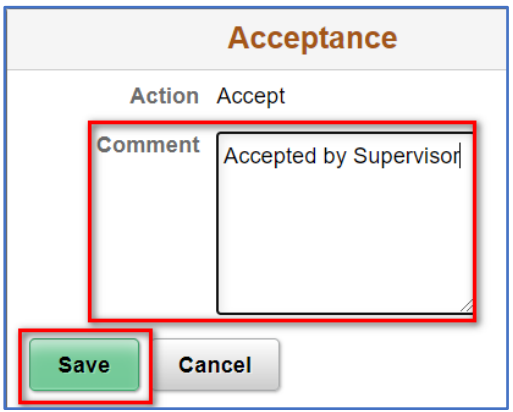

- Enter a comment in the **Comment** box
- Click **Save**

 $\triangleright$  Note **After saving, the record will be saved, and notification sent to the student and Head of Department that the document has been accepted and requires verification by the Head of Department.**

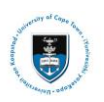

# <span id="page-34-0"></span>**Lesson 9: HOD Viewing the Memorandum of Understanding (MoU) or Progress and Planned Activity (PPA) Form**

To view the student record of the post-graduate students which requires your approval, use the following actions:

 $\blacktriangleright$  Note

**All post-graduate students who have submitted MoU or PPA forms will appear on the MoU and PPA tile**

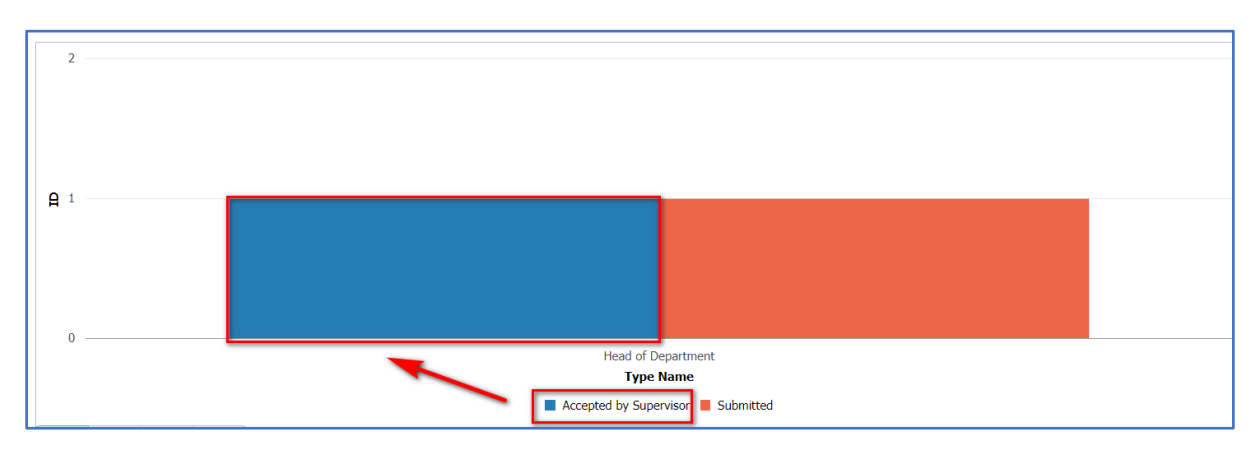

• Click on the **Accepted by Supervisor bar** in the **MoU/PPA** tile

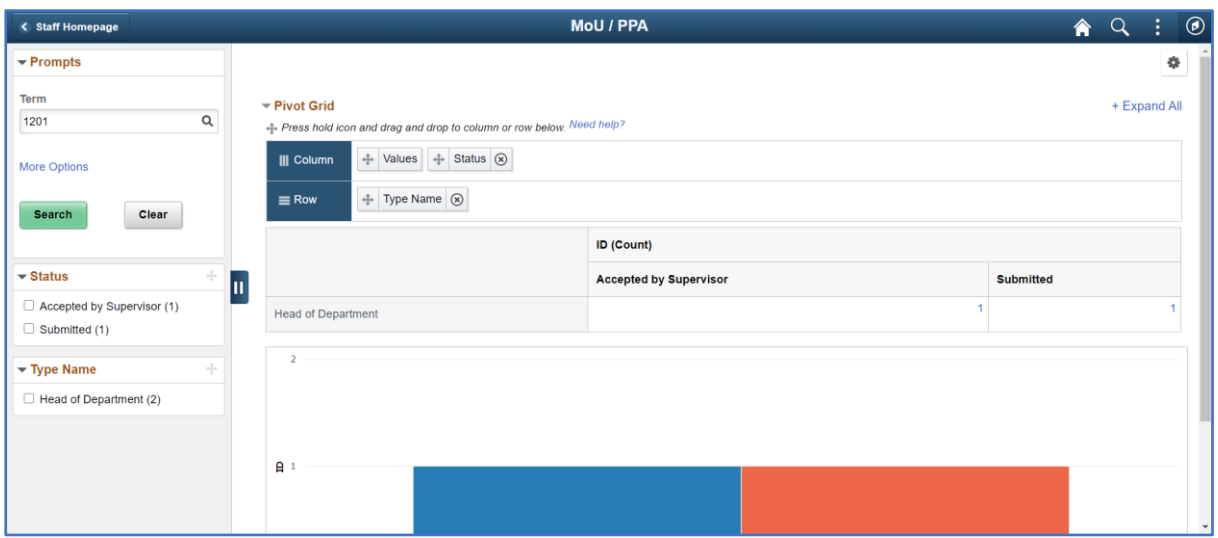

• The **Pivot Grid** screen will appear

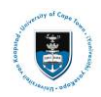

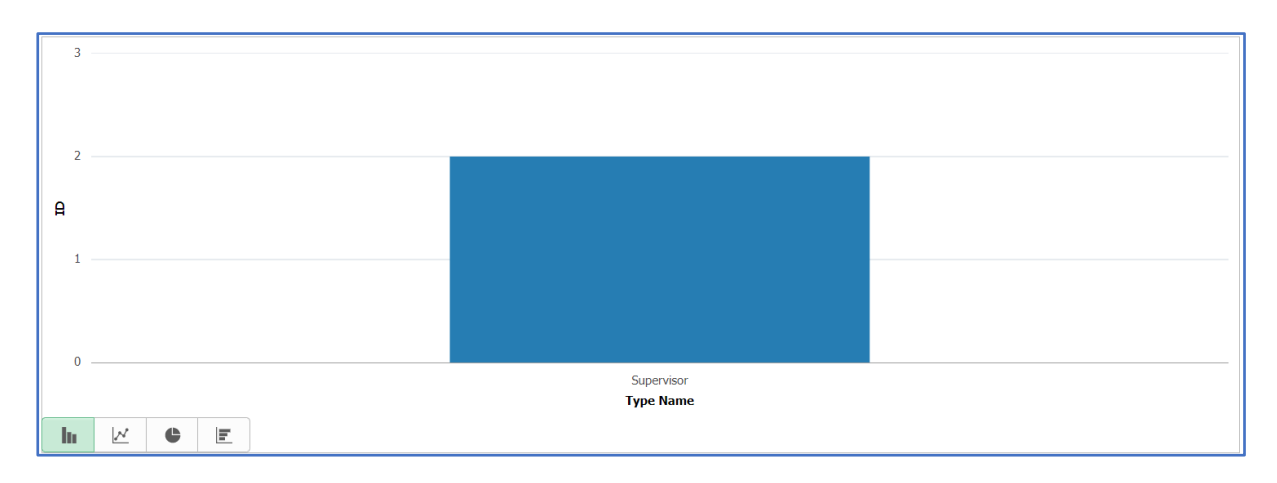

• Click on the **Accepted by Supervisor bar**

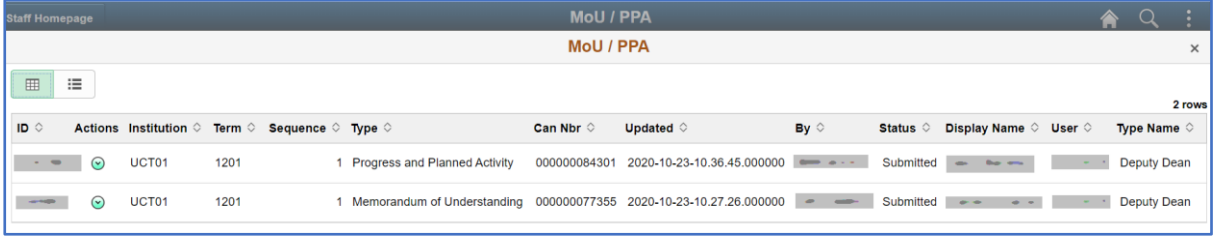

• The **Actions** list will appear.

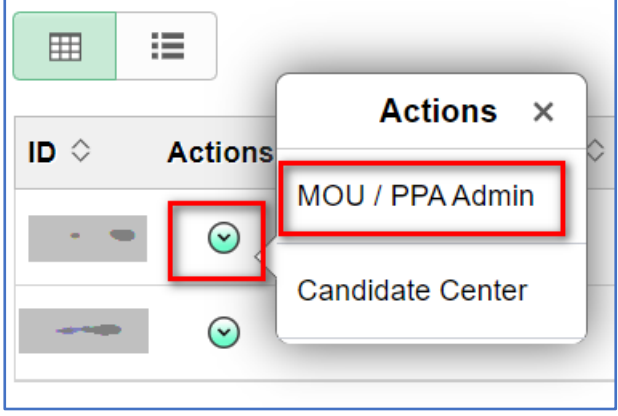

- Select the **dropdown** menu and the **MOU/PPA Admin Actions** menu will appear
- Click on **MOU/PPA Admin**

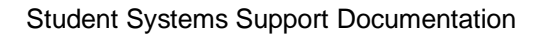

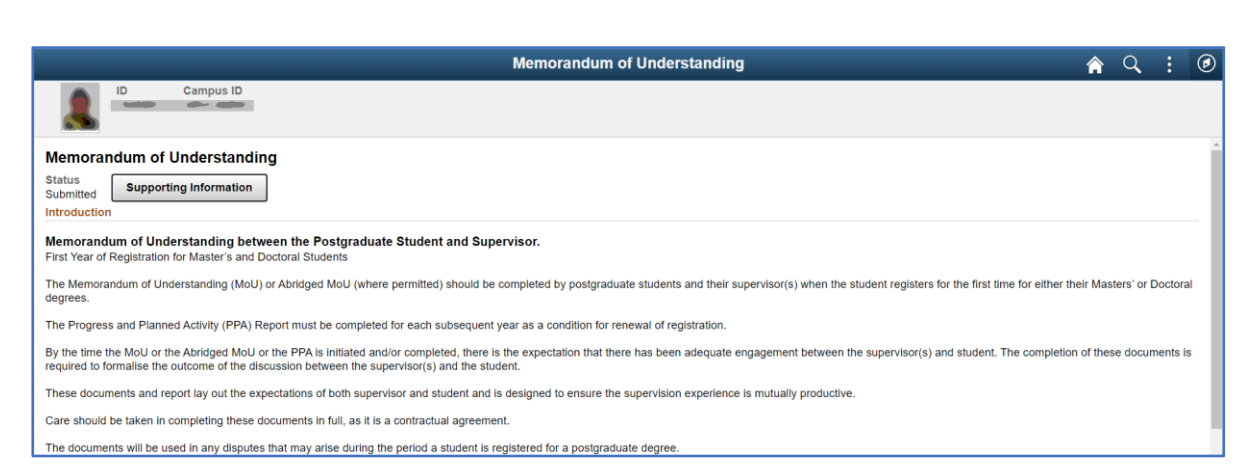

### • The **Memorandum of Understanding** will appear

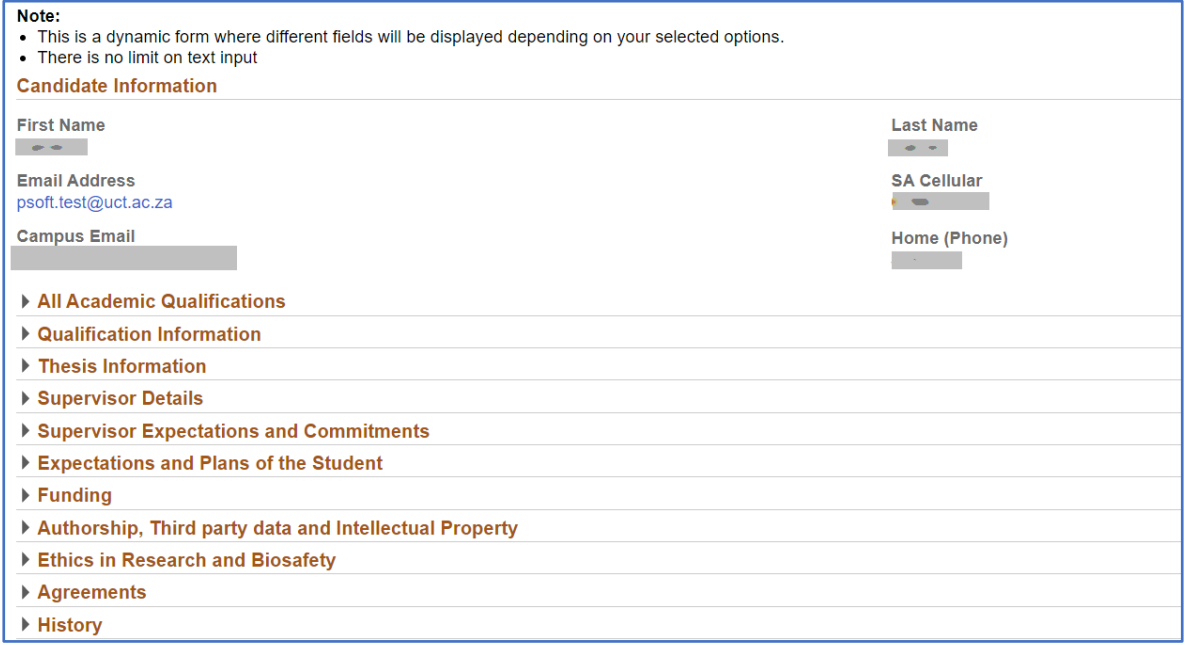

• Scroll down the page to see all the **information fields**

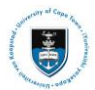

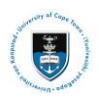

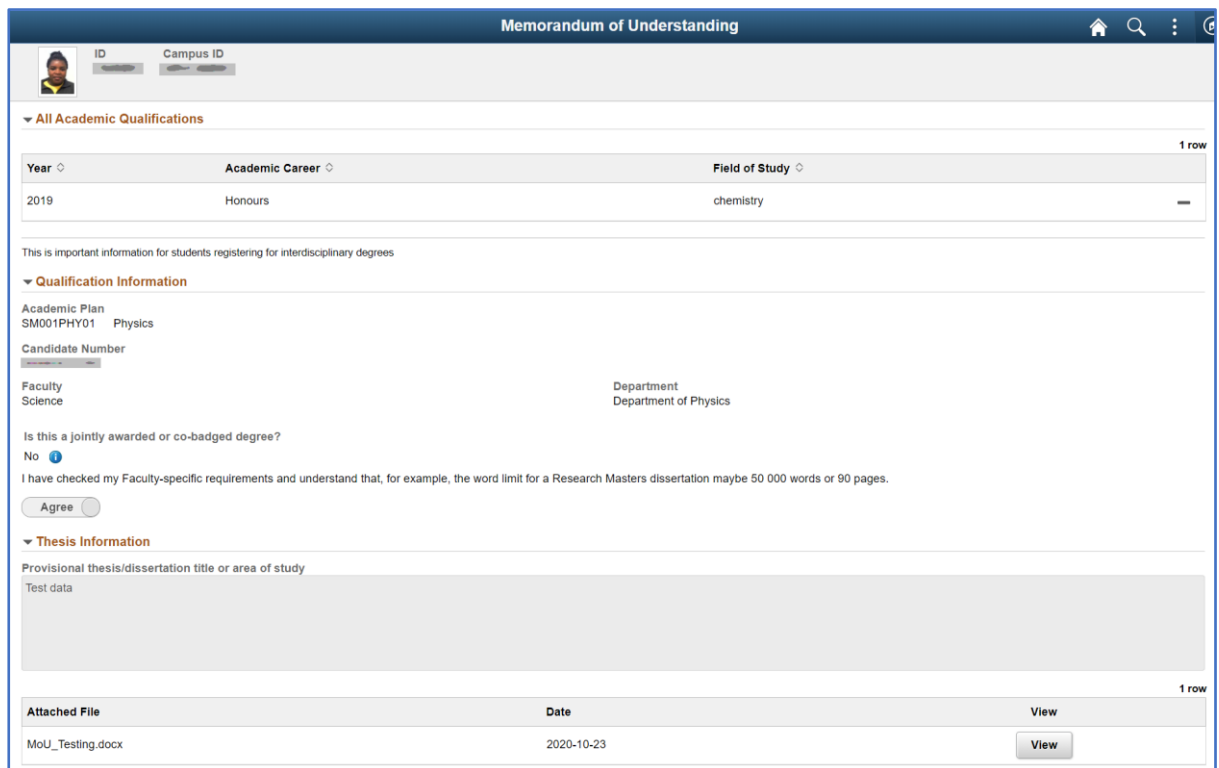

• Check all the **fields** ensuring the correct information has been entered

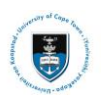

# <span id="page-38-0"></span>**Lesson 10: HOD Approving or Declining the Memorandum of Understanding (MoU) or Progress and Planned Activity (PPA) Form**

Once all the information has been verified and checked the Head of Department may accept or decline the MoU or PPA form.

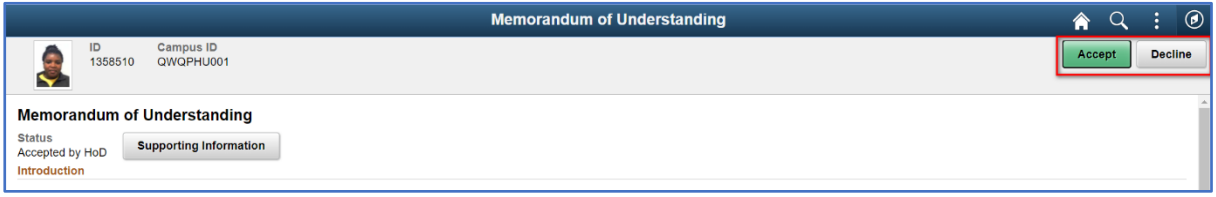

• Click **Decline**

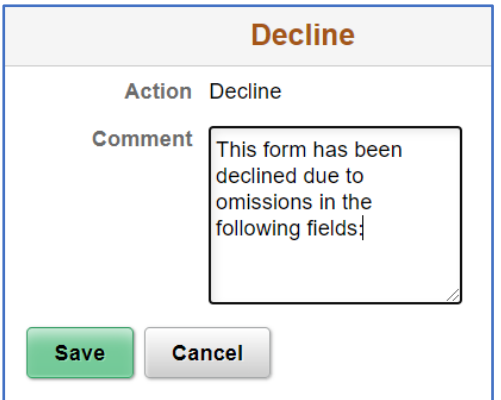

• Enter a comment in the **Comment** box

After saving, the record will be saved, and notification sent to the student and supervisor that the document has been declined.

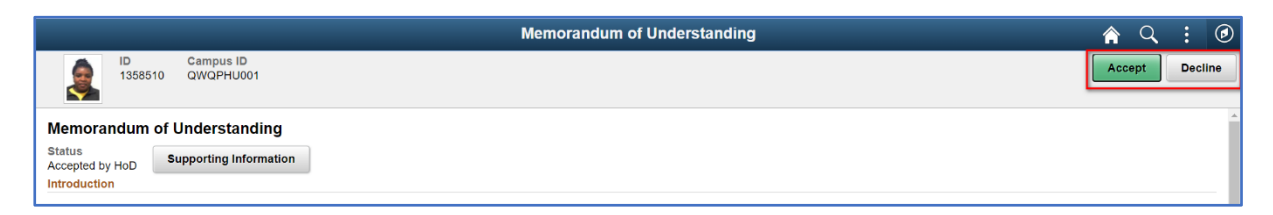

• Click **Accept**

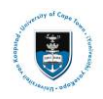

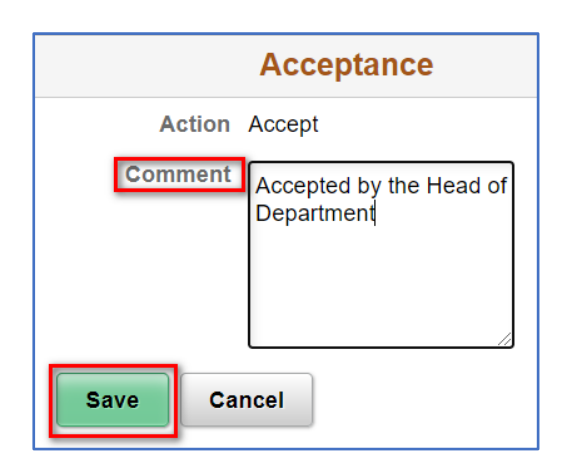

- Enter a comment in the **Comment** box
- Click **Save**

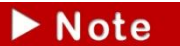

**After saving, the record will be saved, and email notification sent to the student, Supervisor and Deputy Dean that the document has been accepted and requires verification and approval by the Deputy Dean.**

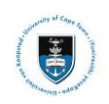

# <span id="page-40-0"></span>**Lesson 11: Deputy Dean Viewing the Memorandum of Understanding (MoU) or Progress and Planned Activity (PPA) Form**

To view the student record of the post-graduate students which require your Acceptance, use the following actions:

 $\triangleright$  Note

**All post-graduate students who have been accepted by the HOD will appear on the MoU and PPA Acceptance**

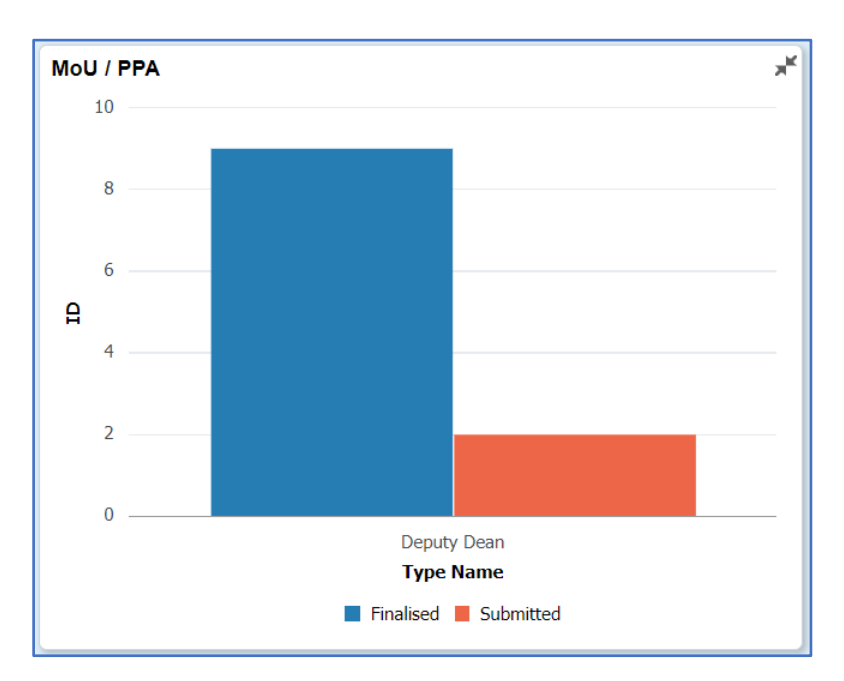

• Click on the **Submitted bar** in the **MoU/PPA** tile

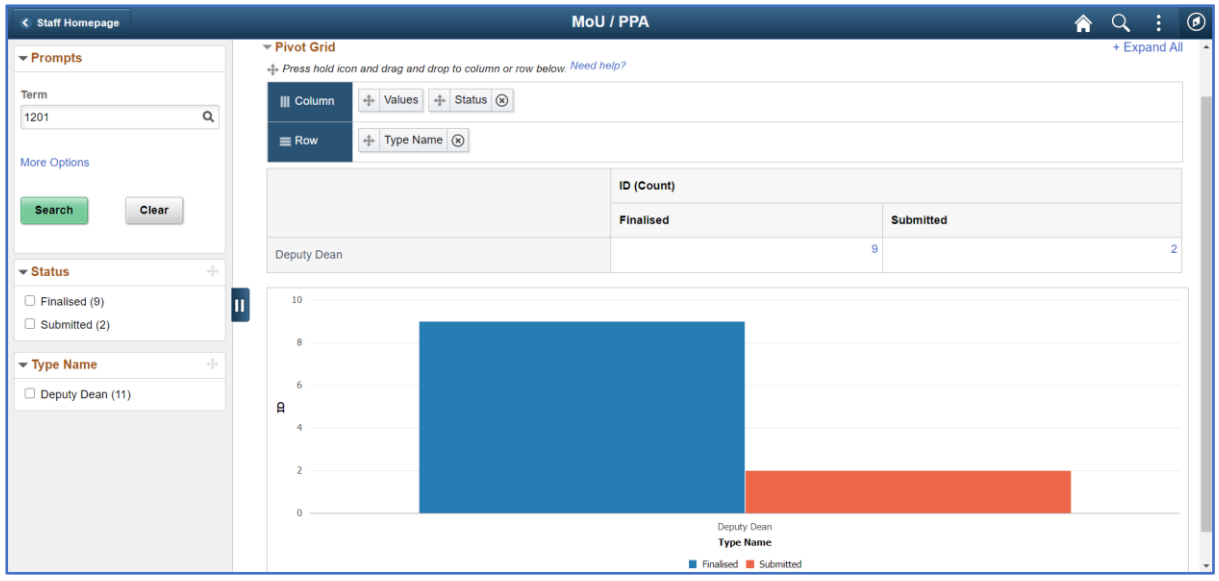

• The **Pivot Grid** screen will appear

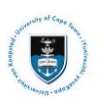

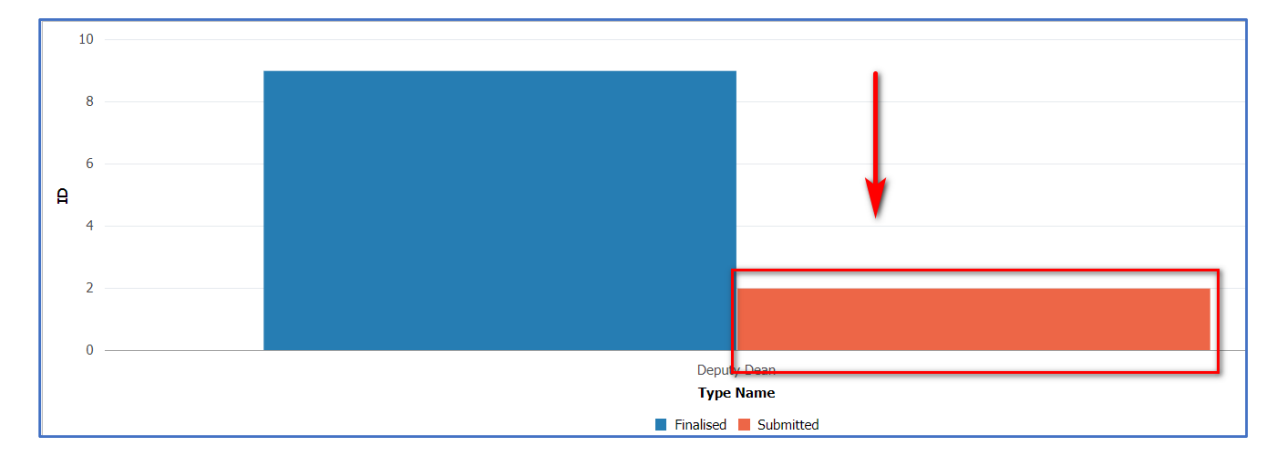

• Click on the **Submitted bar**

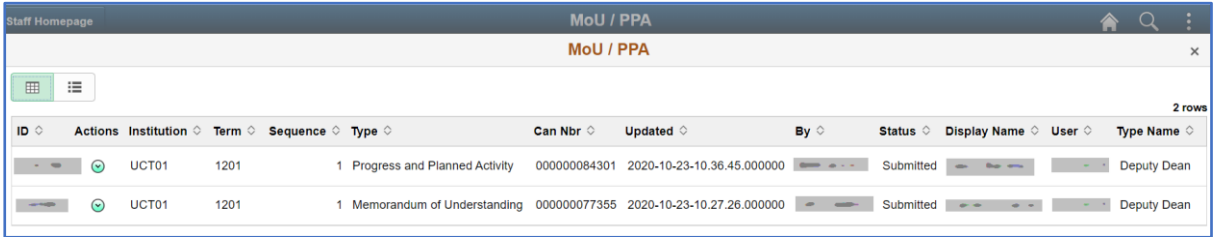

• The **Actions** list will appear.

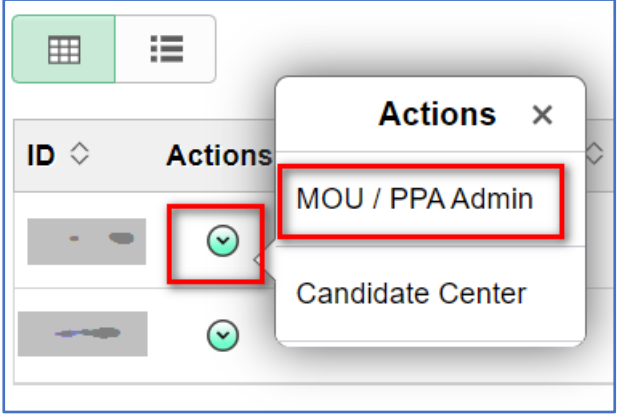

- Select the dropdown menu and the **MOU/PPA Admin Actions** menu will appear
- Click on **MOU/PPA Admin**

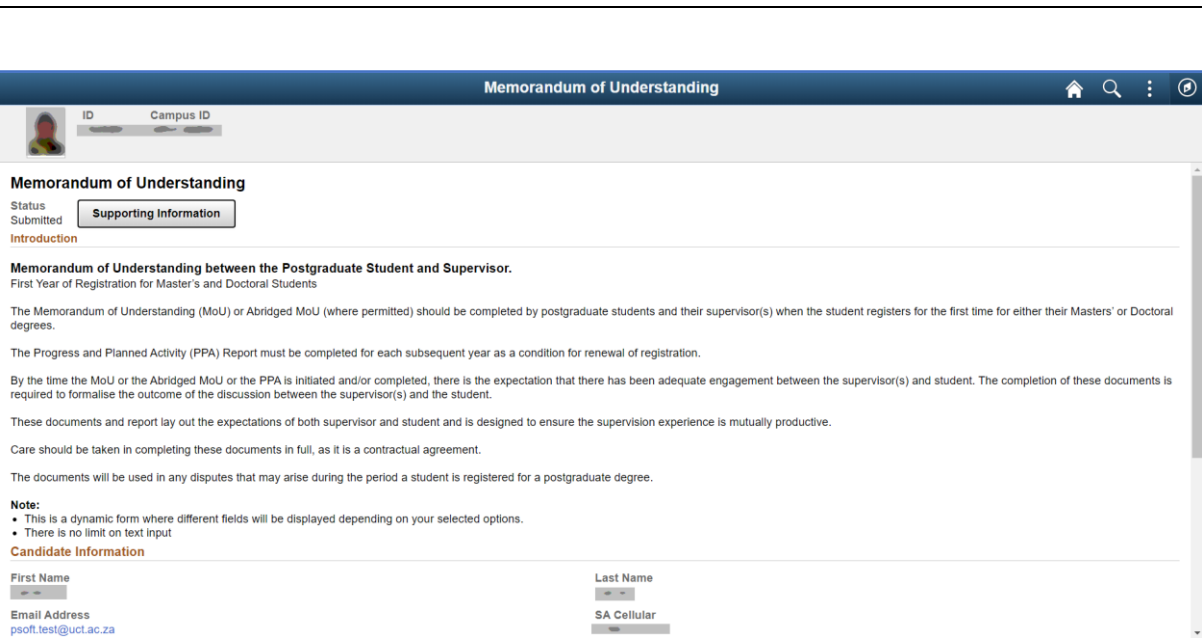

#### • The **Memorandum of Understanding** will appear

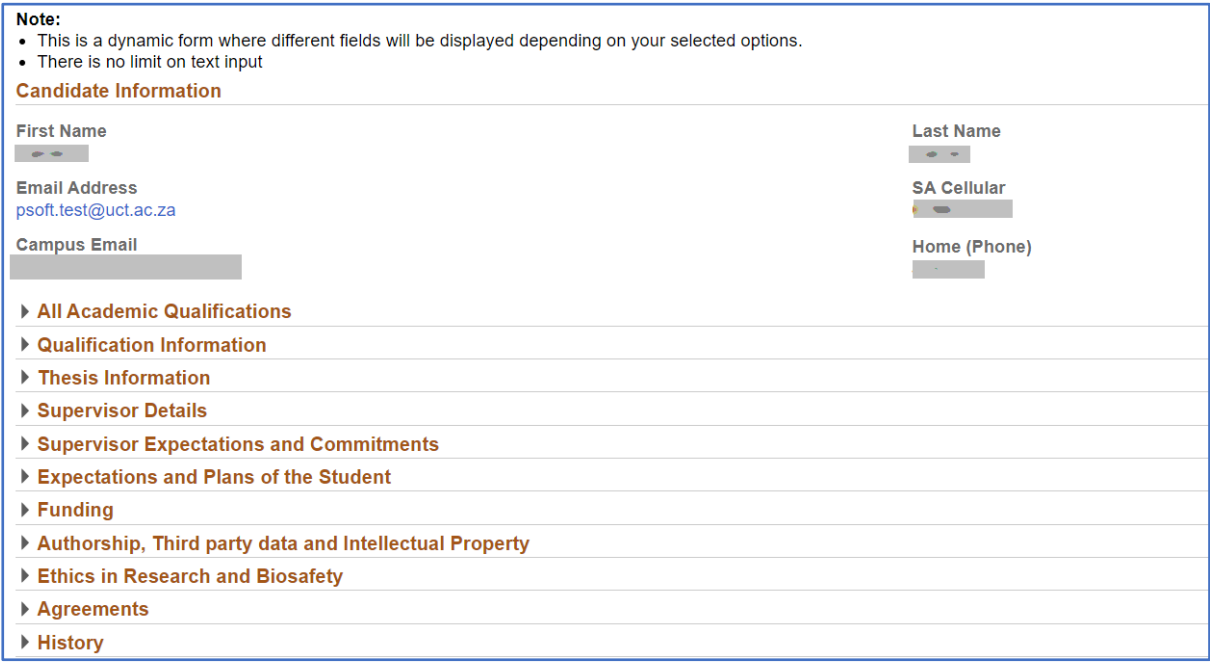

#### • Scroll down the page to see all the **information fields**

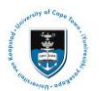

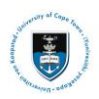

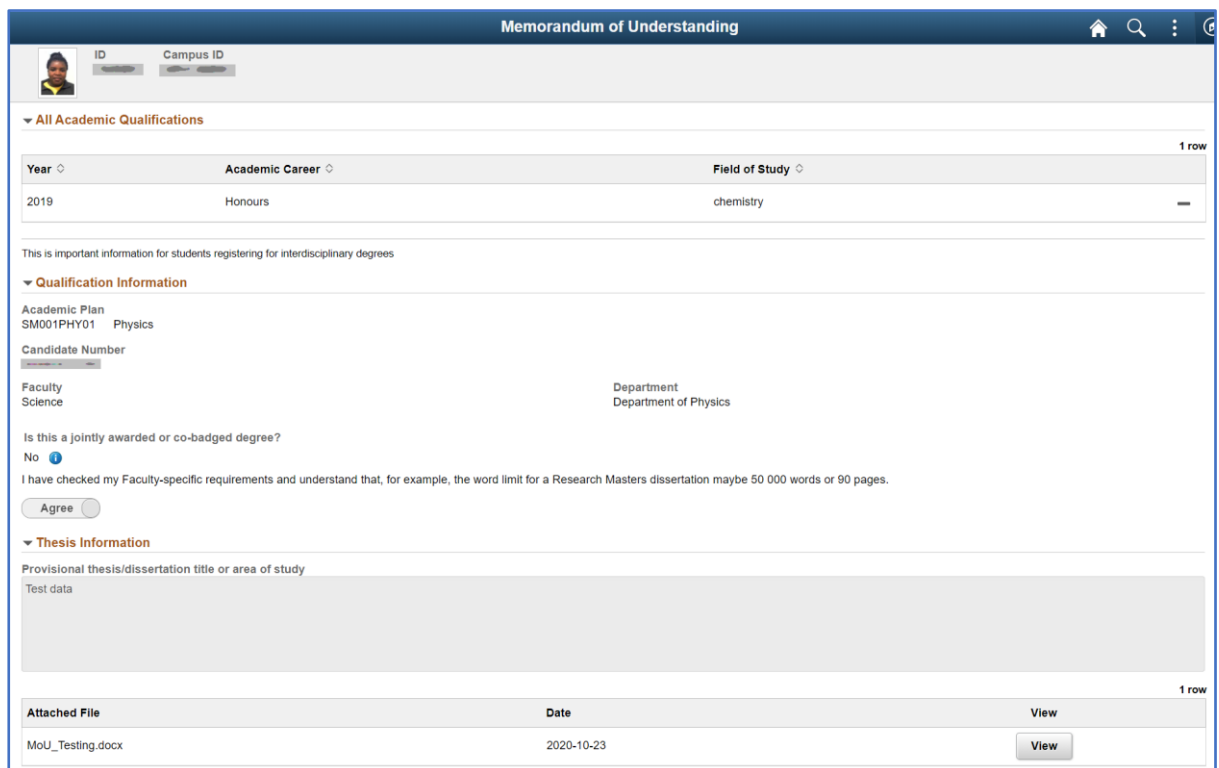

• Check all the **fields** ensuring the correct information has been entered

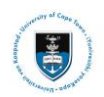

# <span id="page-44-0"></span>**Lesson 12: Deputy Dean Approving or Declining the Memorandum of Understanding (MoU) or Progress and Planned Activity (PPA) Form**

Once all the information has been verified and checked the Deputy Dean may be accept or decline the MoU or PPA form.

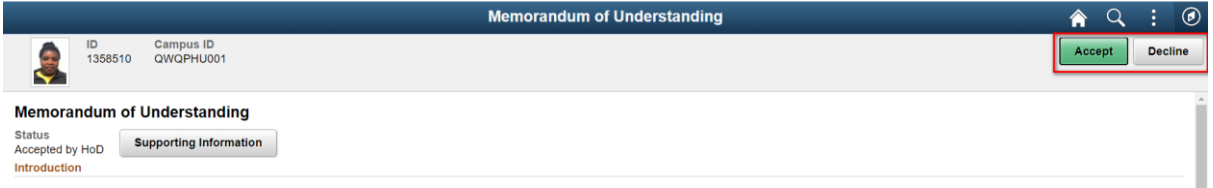

• Click **Decline**

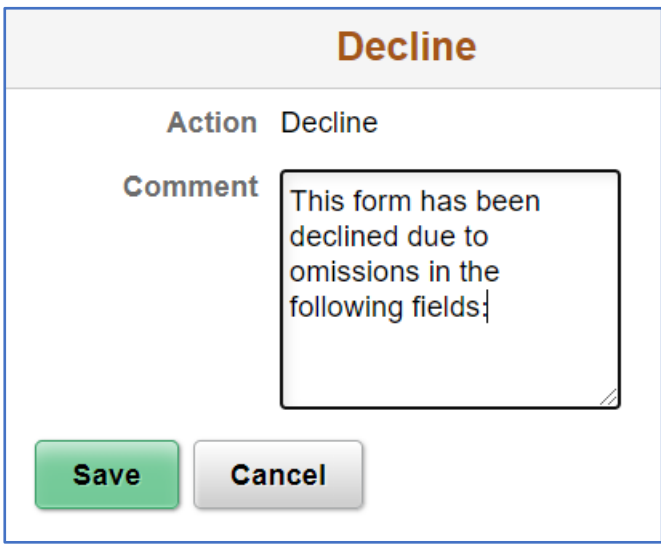

• Enter a comment in the **Comment** box

After saving, the record will be saved, and notification sent to the student, supervisor and Head of Department that the document has been declined.

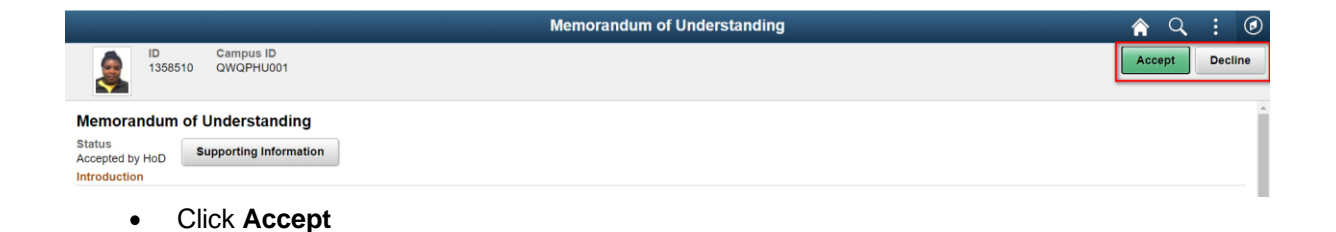

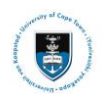

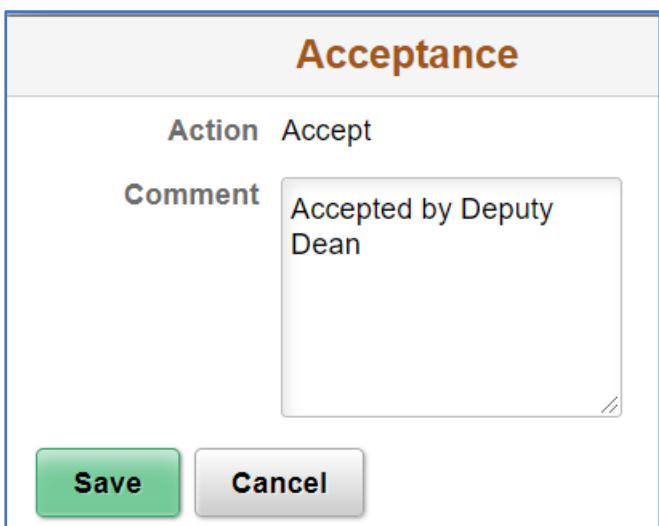

- Enter a comment in the **Comment** box
- Click **Save**

After saving, the record will be saved, and notification sent to the student, supervisor and Head of Department that the document has been accepted.